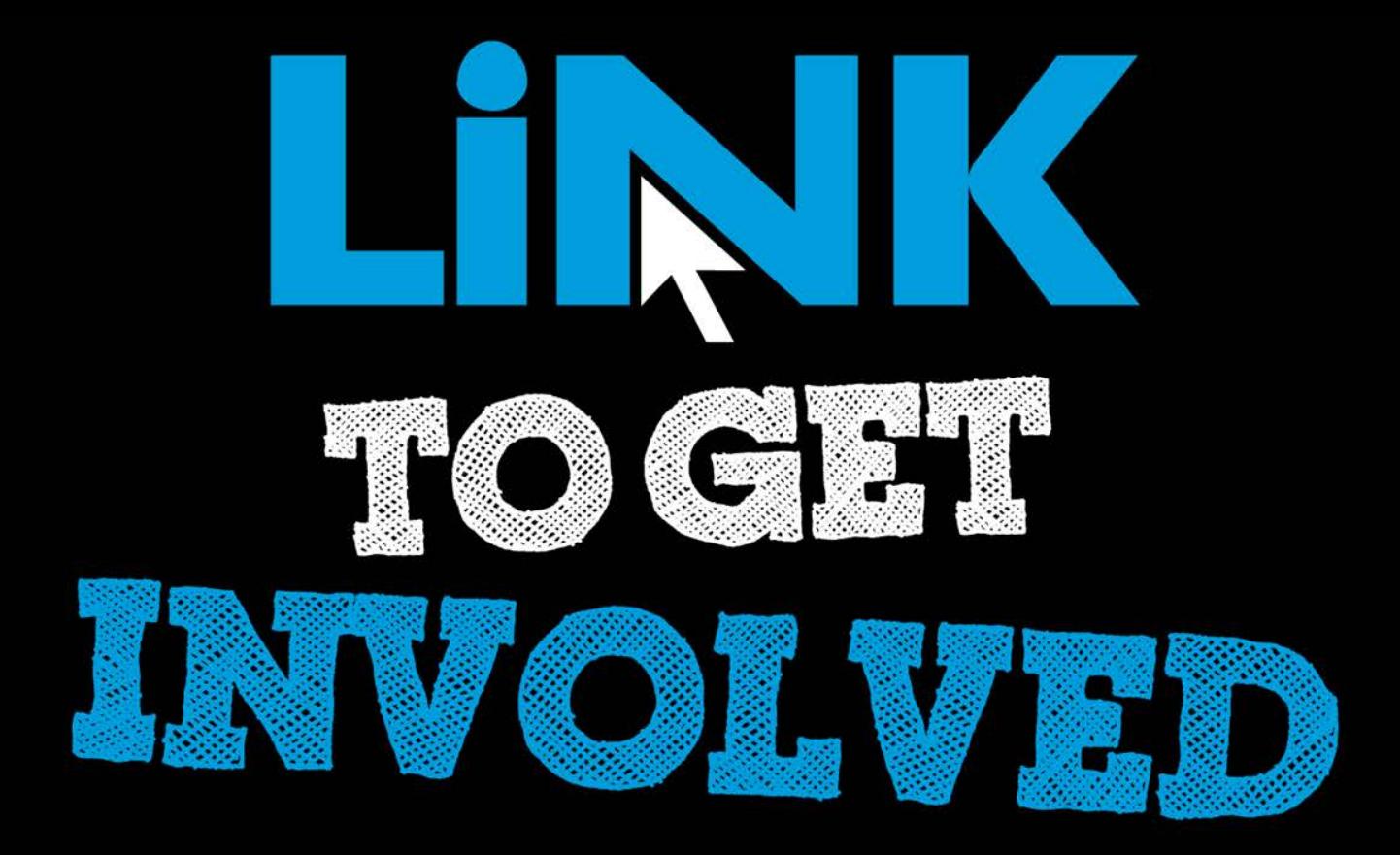

### Cougar Link *Utilizing News, Rosters, Galleries and Documents for Your Organization*

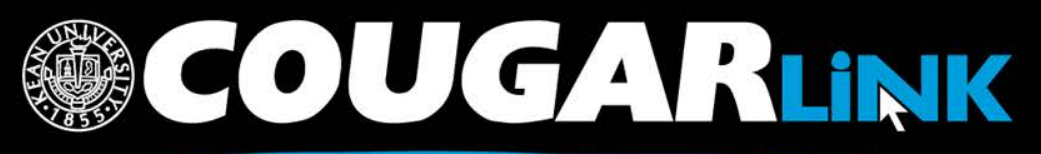

http://cougarlink.kean.edu

## Cougar Link:

*Utilizing News, Rosters, Galleries and Documents for Your Organization*

- 1. Redesigned Cougar Link
- 2. Cougar Link Homepage
- 3. Signing In to Cougar Link and Logged In View
- 4. Navigating To Your Organization's Page
- 5. Leader View: Organization Page
- 6. Organization Administration: News
- 7. Organization Administration: Roster & Messaging
- 8. Organization Administration: Gallery
- 9. Organization Administration: Documents

**COUGARLINK SAME ANALY AND AN ALL PROPERTY AND THE METALLY AND THE SET OF STARK IN THE EXAMPLE THE COUPLE THE COUPLE THE COUPLE THE COUPLE THE COUPLE THE COUPLE THE COUPLE THE COUPLE THE COUPLE THE COUPLE THE COUPLE THE CO** 

## Responsive Design

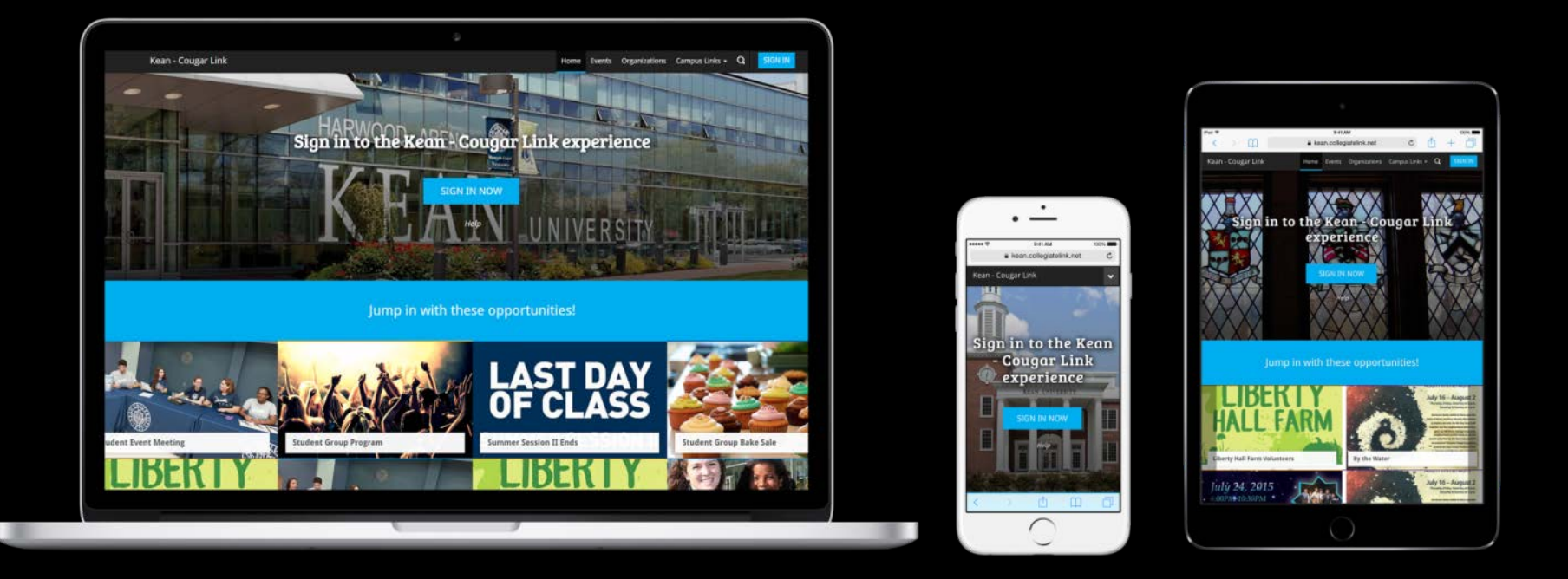

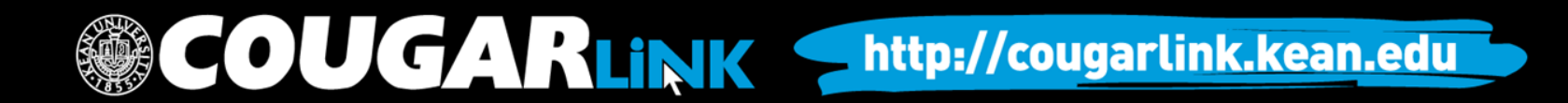

Public View

## **COUGAR LINK HOMEPAGE**

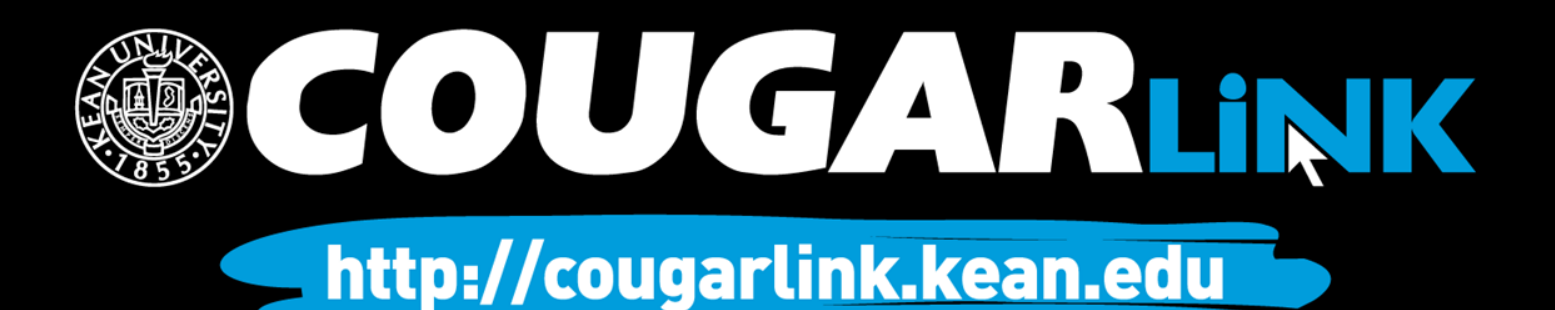

## Cougar Link Homepage

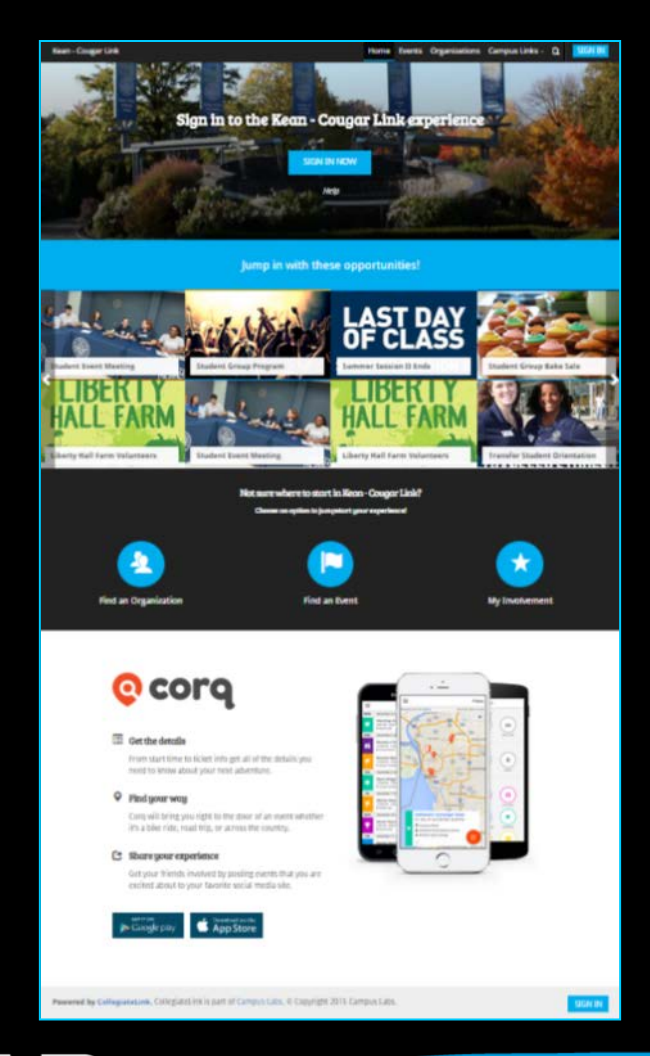

COUGARLINK Shttp://cougarlink.kean.edu

## Cougar Link Homepage

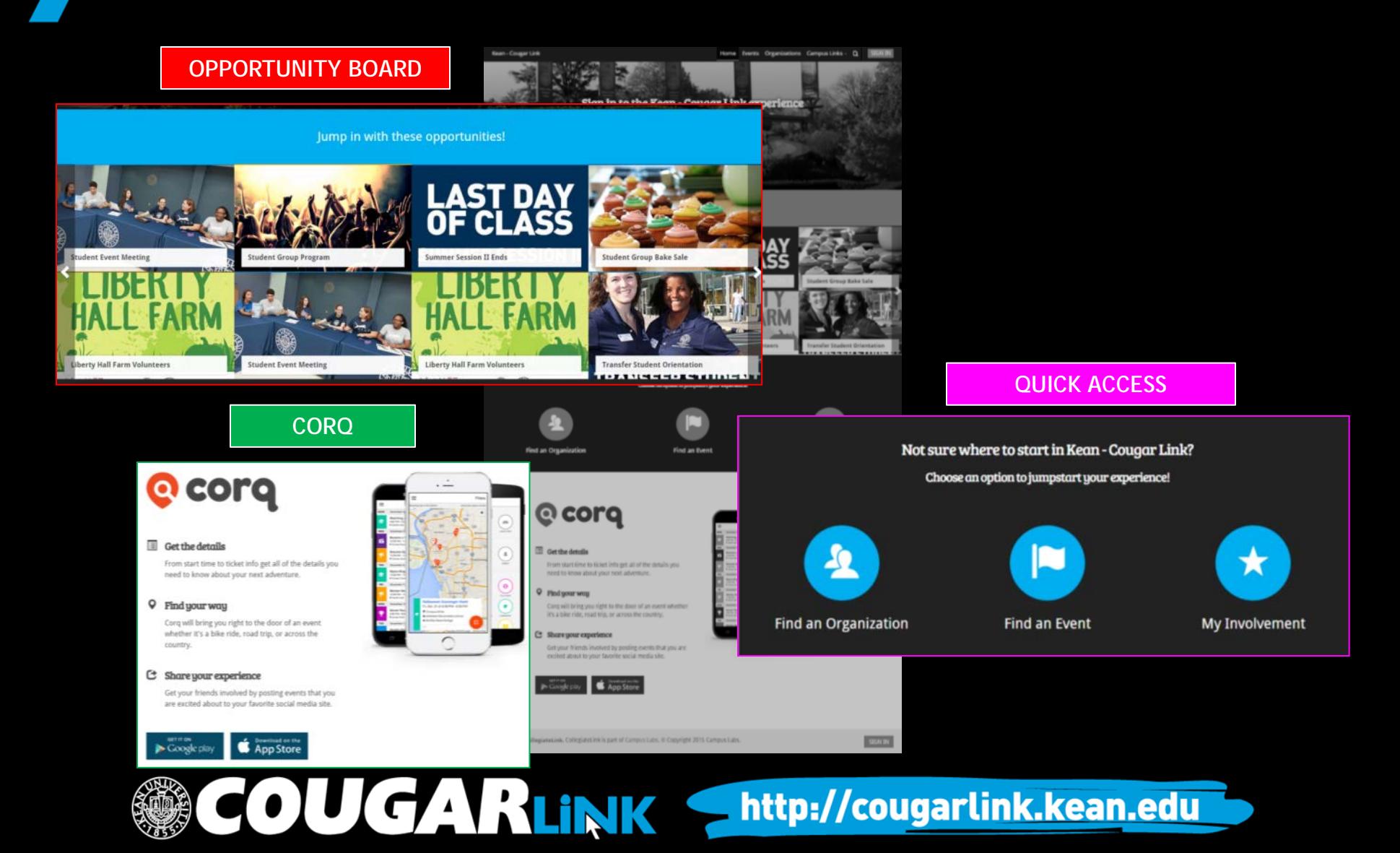

## Cougar Link Homepage

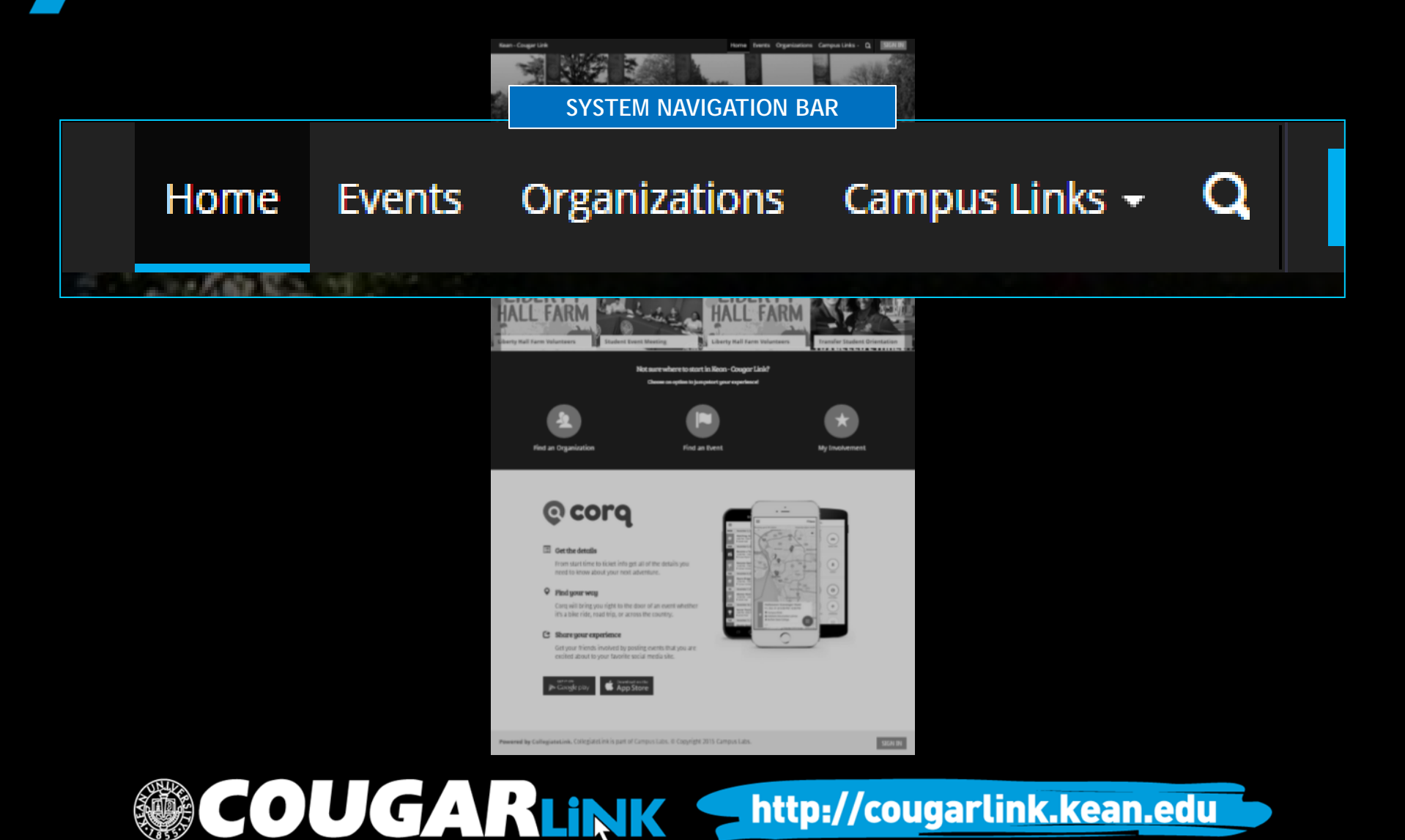

## Cougar Link Navigation Bar

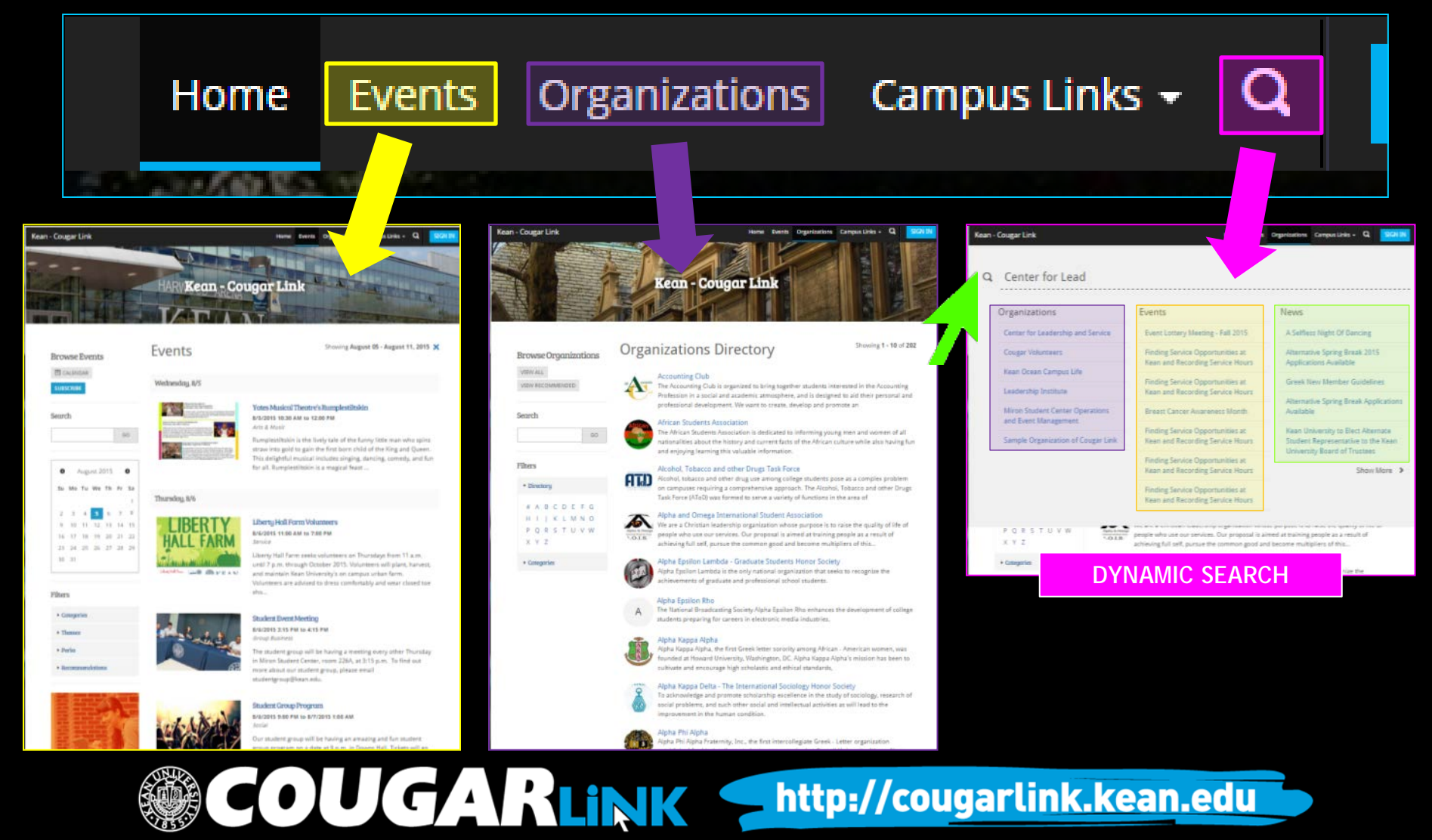

## **SIGNING IN TO COUGAR LINK AND LOGGED IN VIEW**

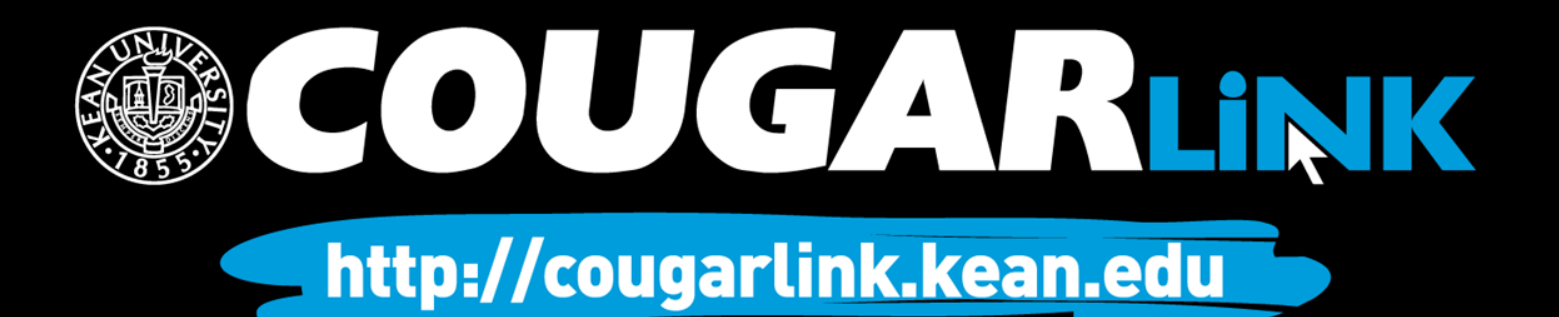

## Signing In To Cougar Link

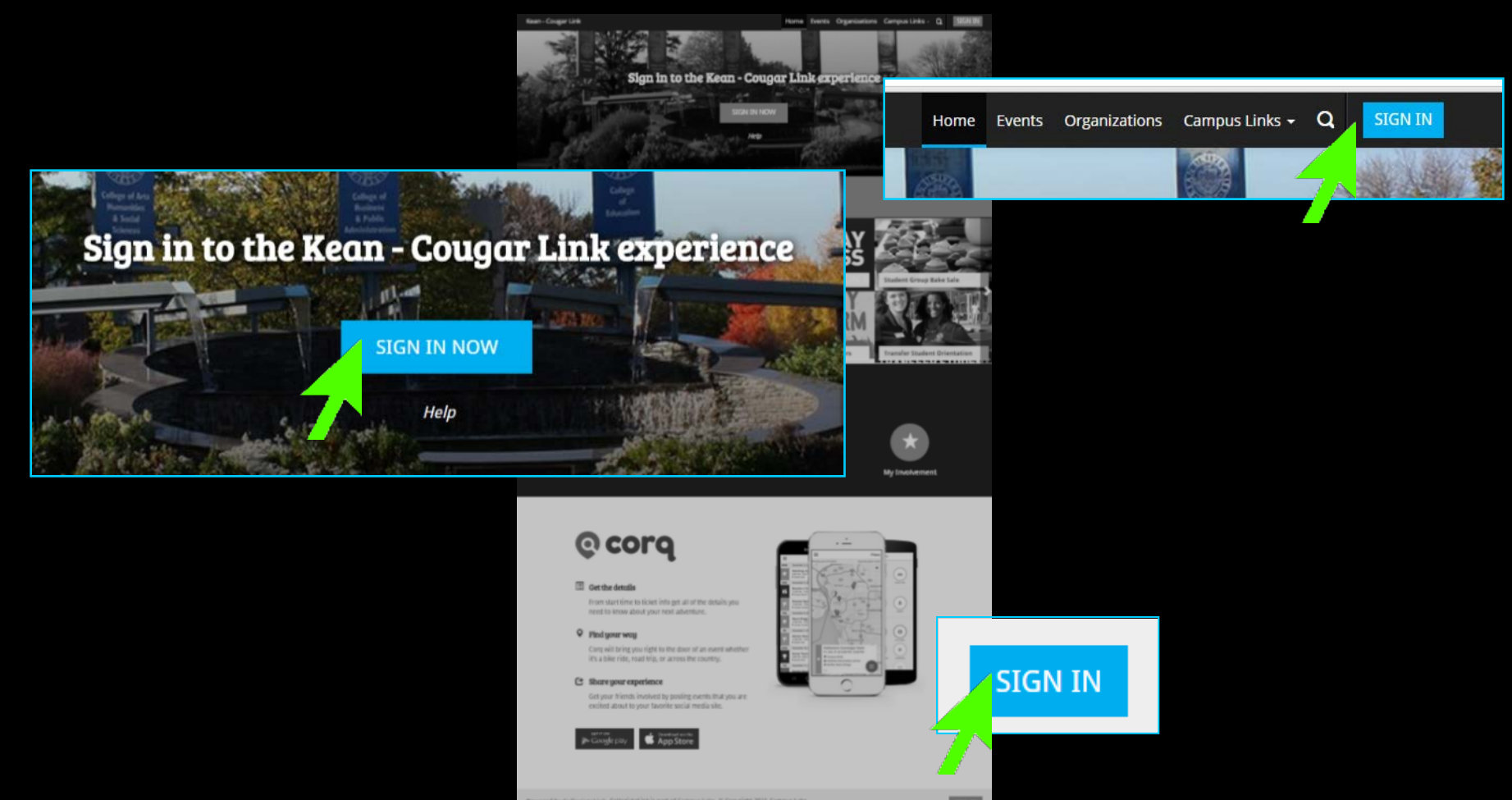

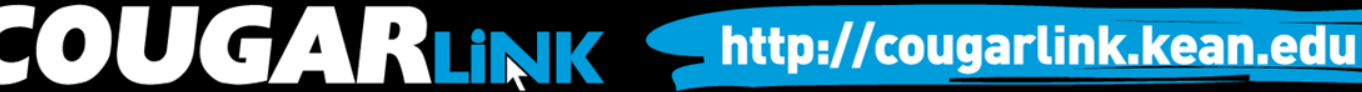

## Signing In To Cougar Link

- Enter your Kean Google username (without "@kean.edu") and password
- Click "Sign In"

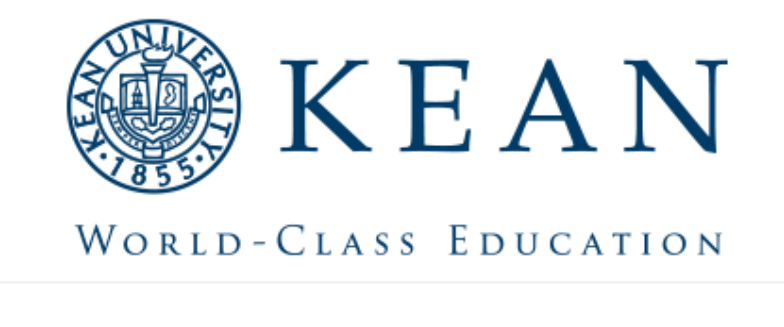

Enter your institution information to sign in.

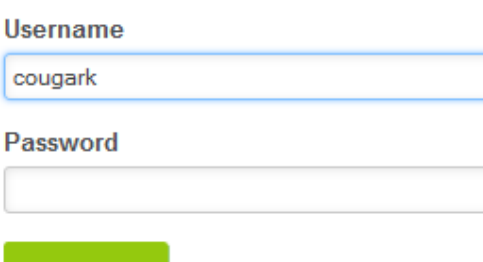

http://cougarlink.kean.edu

Need Help?

Sign in

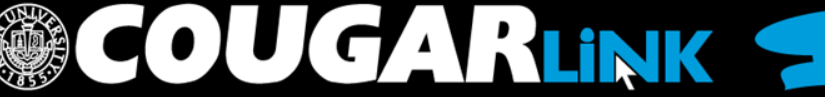

## **NAVIGATING TO YOUR ORGANIZATION'S PAGE**

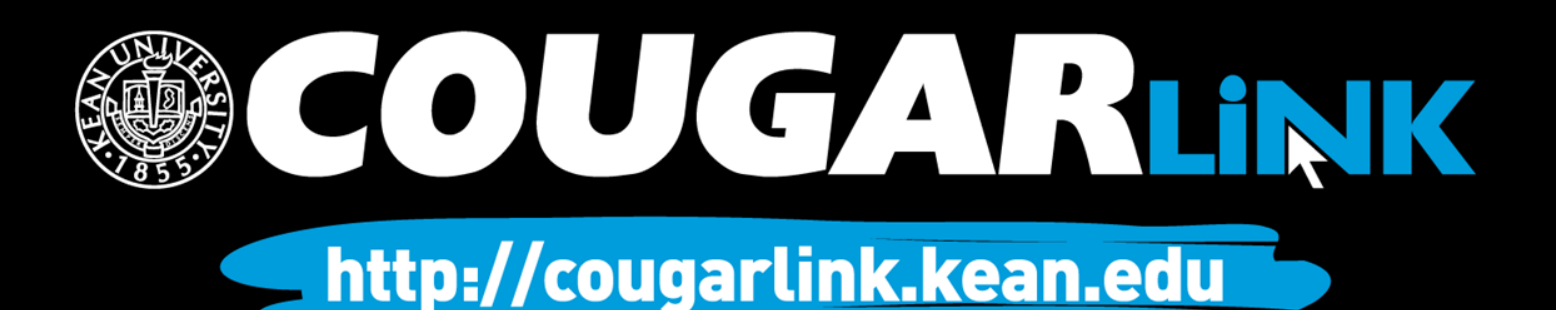

## Logged In Homepage

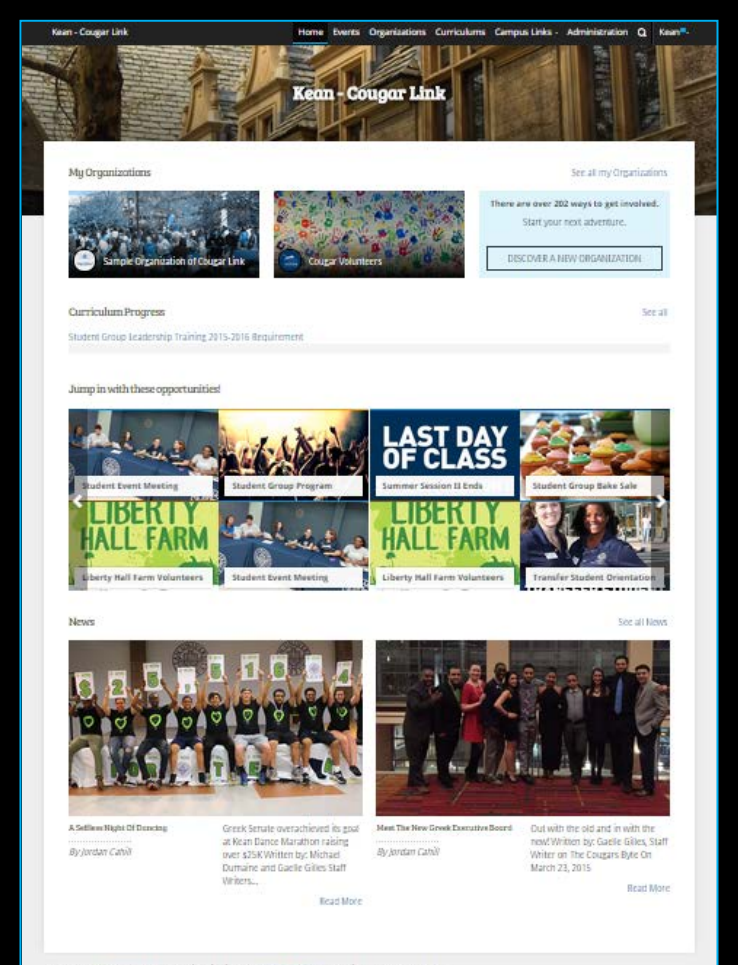

Powered by Collegiate Link, CollegiateLink is part of Campus Labs. @ Copyright 2015 Campus Labs.

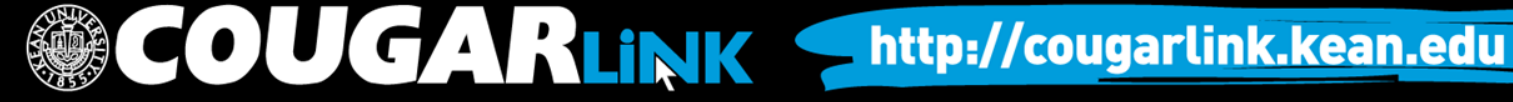

## My Organizations

**MY ORGANIZATIONS**

My Organizations

**Sample Organization of Cougar Link** 

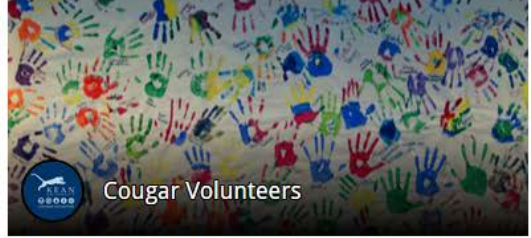

There are over 20<sup>'</sup> ways to get involved.

See all my Organizations

Start your next adventure.

DISCOVER A NEW ORGANIZATION

Organization Leaders can access their organization by selecting it from "My Organizations" or clicking "See all my Organizations"

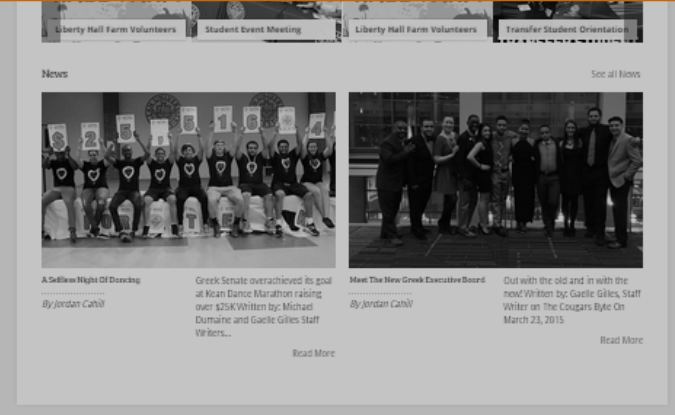

Powered by CollegiateLink. CollegiateLink is part of Campus Labs. © Copyright 2015 Campus Lab

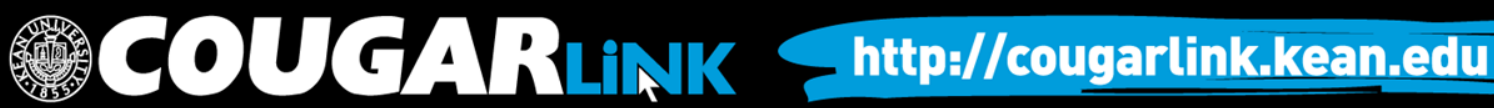

## Organizations Directory

Organizations **Events** ne

Organization Leaders can also navigate to their organization using the Organizations Directory by selecting "Organizations" from the system navigation menu at the top.

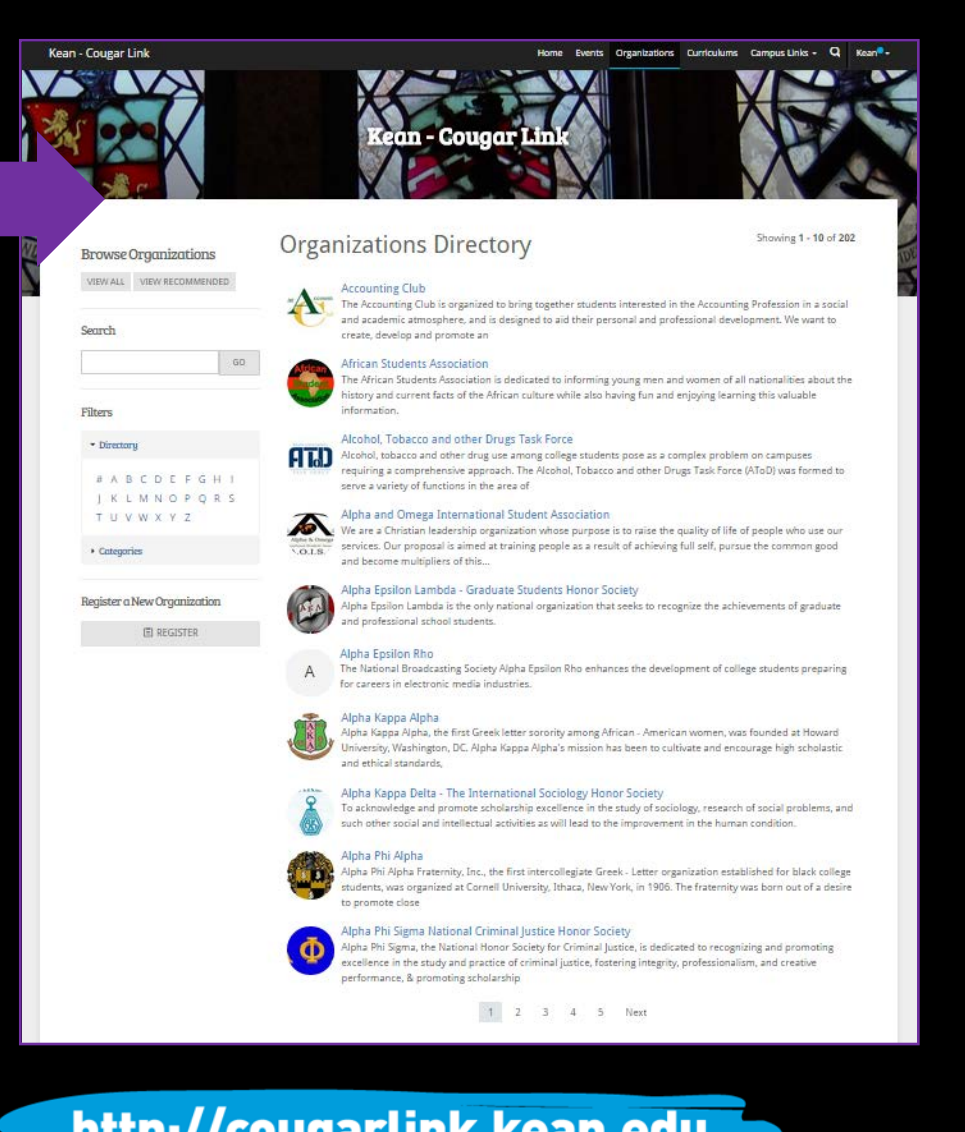

**COUGARLINK SAME ANALY AND AN ALL AND A MELIAN MELIAN MELIAN MELIAN MELIAN MELIAN MELIAN MELIAN MELIAN MELIAN MELIAN MELIAN MELIAN MELIAN MELIAN MELIAN MELIAN MELIAN MELIAN MELIAN MELIAN MELIAN MELIAN MELIAN MELIAN MELIAN** 

## Navigating the **Organizations Directory**

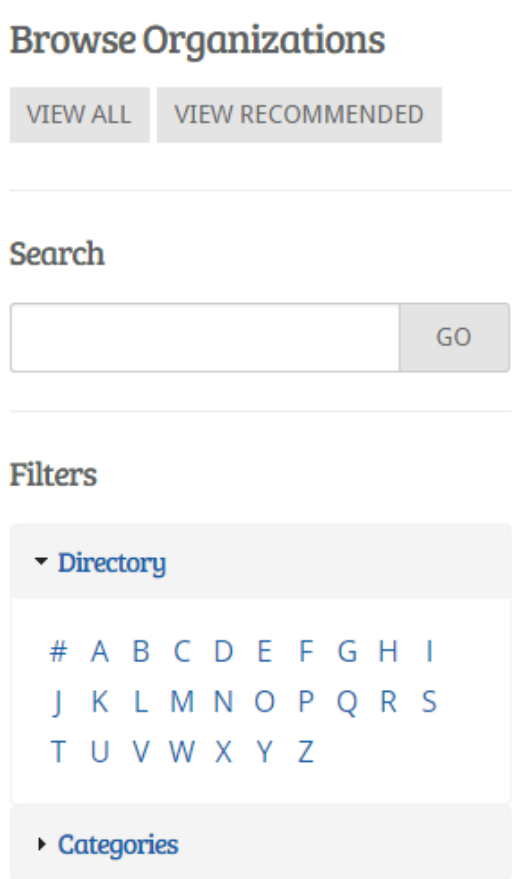

### Organizations can be found by:

- Searching for keywords
- Applying filters:
	- Directory (Alphabetical)
	- Categories
		- Cultural Organization
		- **Fraternity**
		- Funded Group
		- Governmental Group
		- Greek Organization
		- Etc…

OUGARLINK Shttp://cougarlink.kean.edu

Leader View

## **ORGANIZATION PAGE**

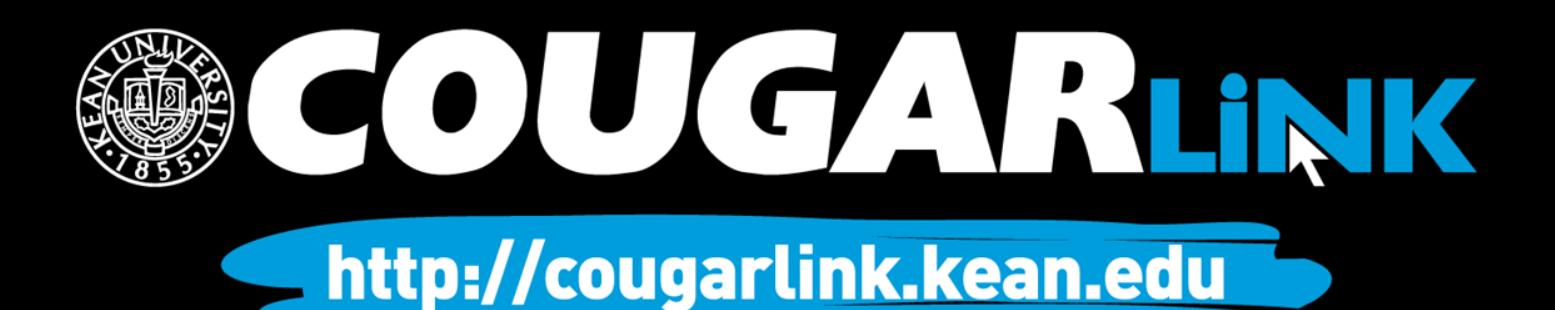

## Organization Page

### **Prospective Member View Member & Leader View**

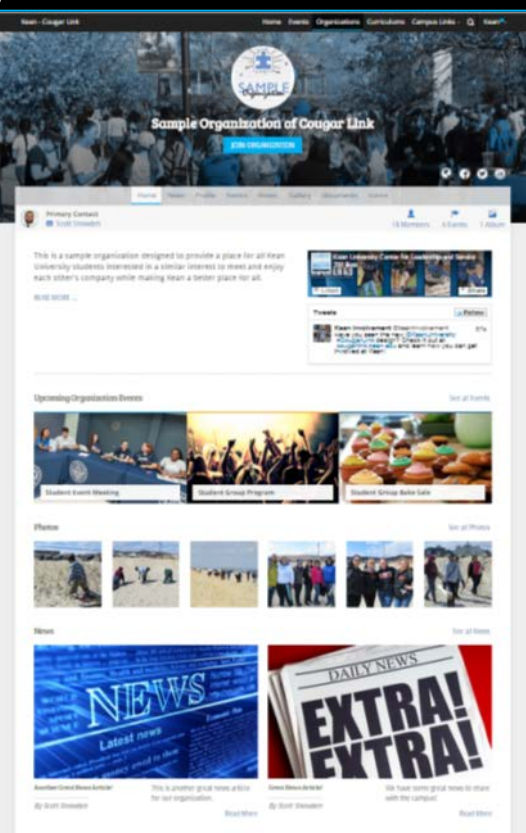

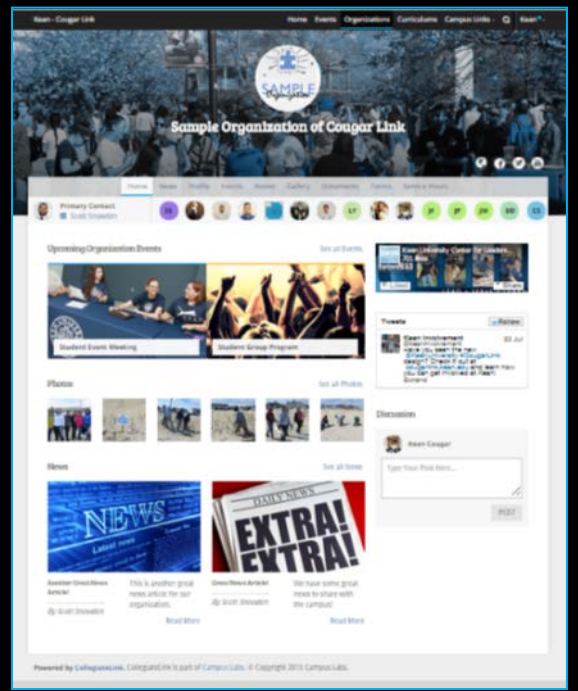

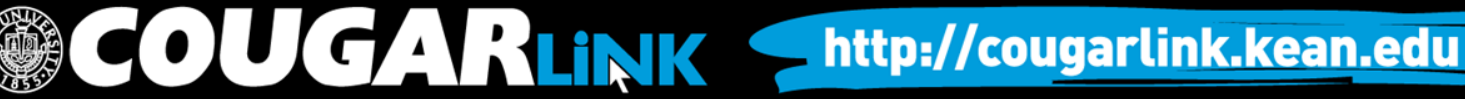

## Organization Page: No Activity

### **Prospective Member View Leader View**

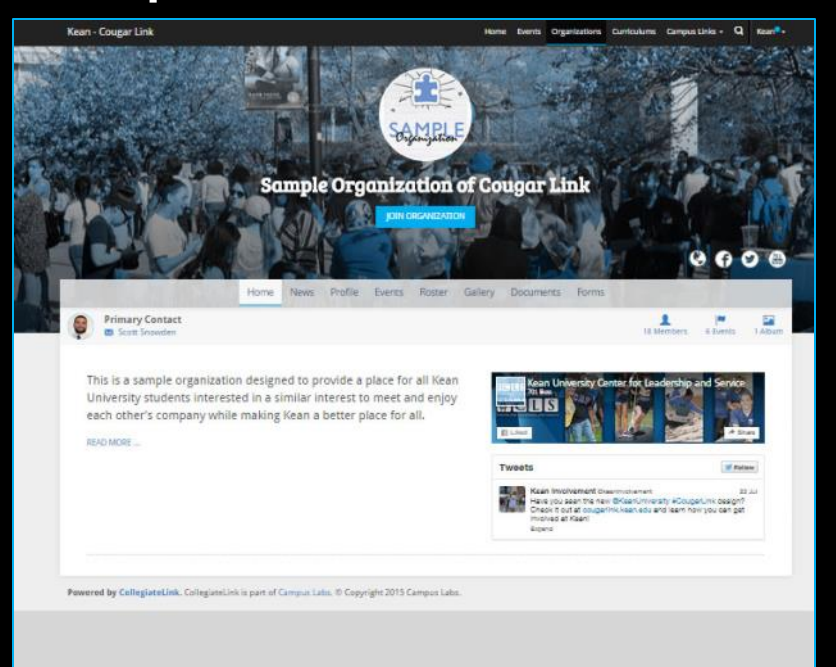

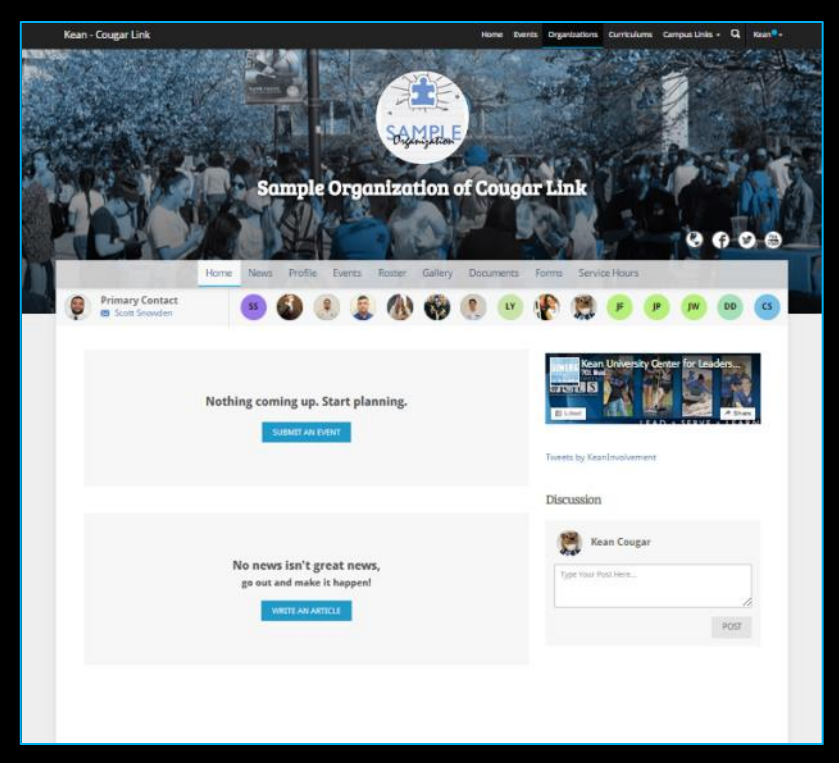

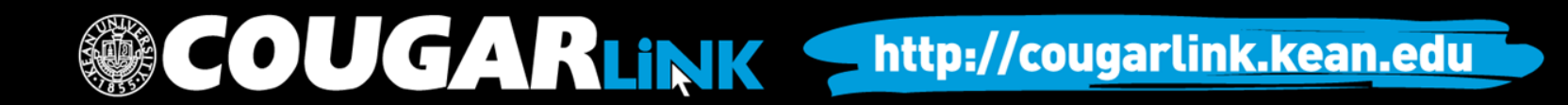

## Organization Page

**Kean - Cougar Link** Home Events Organizations Curriculums Campus Links v Q Kean<sup>®</sup> v **SOLUTION CONTRACTOR ORG COVER PHOTO ORG LOGO ORG SOCIAL ORG Sample Organization of Cougar Link NAME MEDIA LINKS ORG NAVIGATION MENU** Home **News** Profile Events Roster Gallery Documents Forms Service Hours **ORG PRIMARY Primary Contact**  $\mathsf{CS}$ **CONTACT M** Scott Snowden **ORG MEMBERSHIP PREVIEW Upcoming Organization Events** See all Events Kean University Center for Leaders... wethe **ORG FACEBOOK FEED**  图 Liked SERVE \* LEARN **ORG UPCOMING EVENTSTweets** Follow Kean Involvement @ Have you seen the ne **Student Event Meeting Student Group Program ORG TWITTER FEED**  #CougarLink design cougarlink.kean.edu involved at Kean! Expand Photos See all Photos Discussion **TENNIS AND** 

COUGARLINK Shttp://cougarlink.kean.edu

## Organization Page

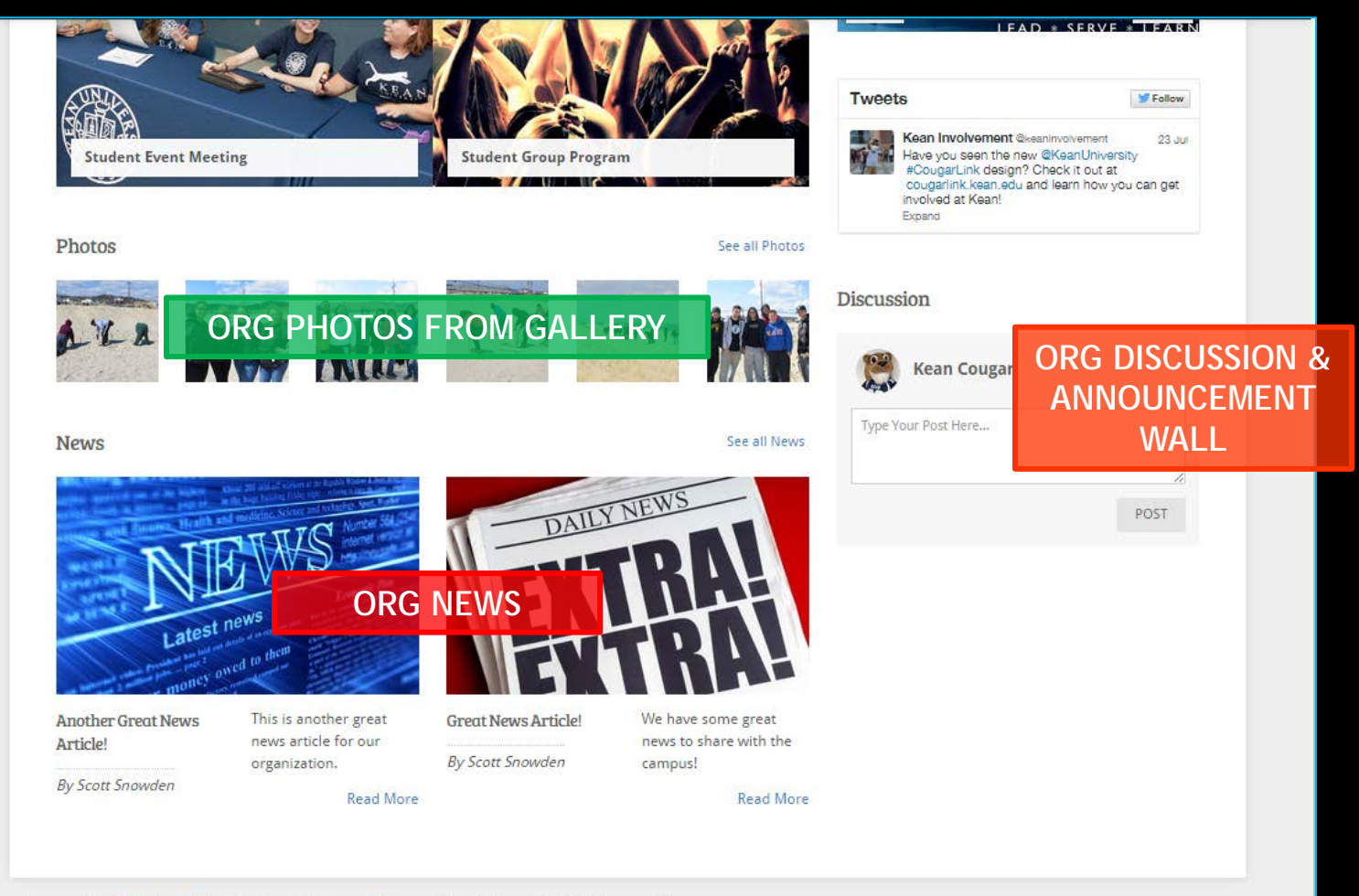

UGARLINK Shttp://cougarlink.kean.edu

Powered by CollegiateLink. CollegiateLink is part of Campus Labs. © Copyright 2015 Campus Labs.

## Organization Menu

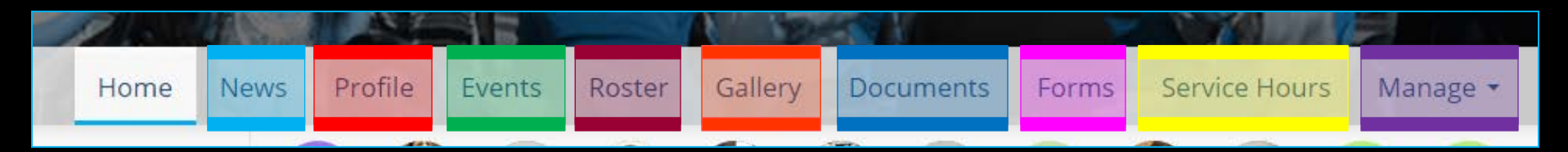

### **News**

- View organization news
- Create an organization news article

### • Profile

- View full organization profile
- Edit organization profile, contact information, external website and social media links and profile picture

**COUGARLINK** 

- Detailed contact information for advisor and executive board members
- **Events** 
	- View upcoming and past event list
	- View events calendar
	- Connect calendar through RSS or iCal feed
	- Manage events (view or cancel events)

### • Roster

- View full organization roster
- View organization executive board and leadership
- Message members by creating email relays or through SMS text messages
- *Manage roster* 
	- *Edit positions of members*
	- *Message members*
	- *End memberships to remove former members*
	- *Invite people to join*

http://cougarlink.kean.edu

- *Approve prospective members*
- *Create and manage positions and user permissions*

*Items italicized in light blue are only available to users with President, Secretary and/or Primary Contact position user permissions* 

## Organization Menu

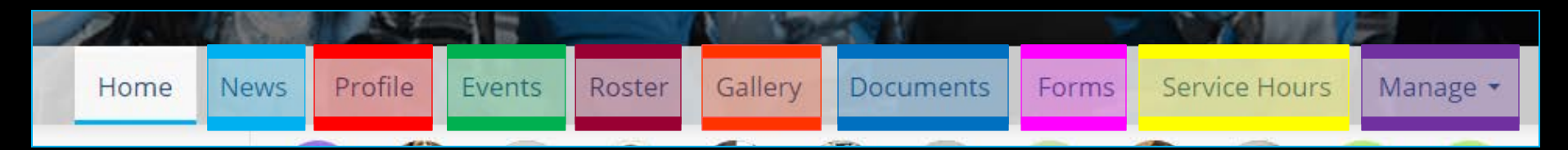

### **Gallery**

- View organization photo albums
- Upload organization photos
- Edit photo captions or remove photos
- Documents
	- View organization constitution
	- View organization documents (newsletters, brochures, etc…) and paper forms
	- Upload organization documents
- Forms
	- Access online forms to complete
	- Create and edit online forms
	- Manage (approve or deny) online form submissions

**OUGARLINK** 

*Items italicized in light blue are only available to users with President, Secretary and/or Primary Contact position user permissions* 

### • Service Hours

- Submit your personal service hours to the organization for approval
- View your personal approved, denied and pending service hours for the organization for the given time range
- *Manage service hours to view all approved, denied and pending service hours for the organization for the given time range*
- *Manage service hours by approving or denying member service hour submissions*
- *Submit service hours on behalf of organization members for automatic approval*

### • Manage

- *Select and edit organization interests that will allow users to be matched with the organization*
- *Upload and edit organization cover photos*

http://cougarlink.kean.edu

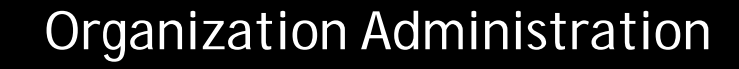

### **NEWS**

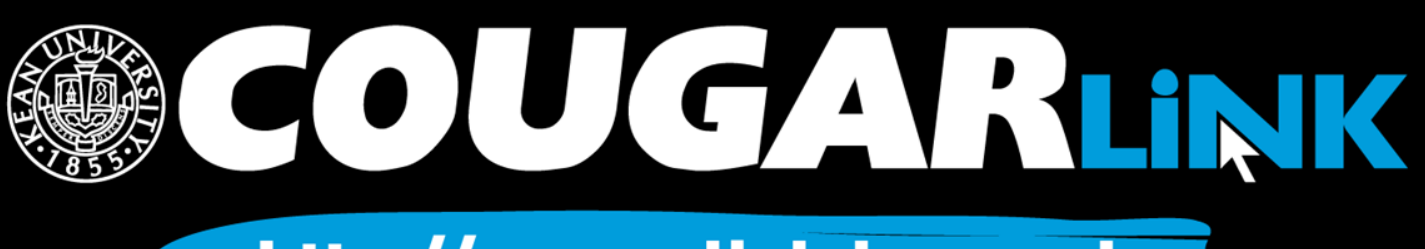

http://cougarlink.kean.edu

## Creating News Articles

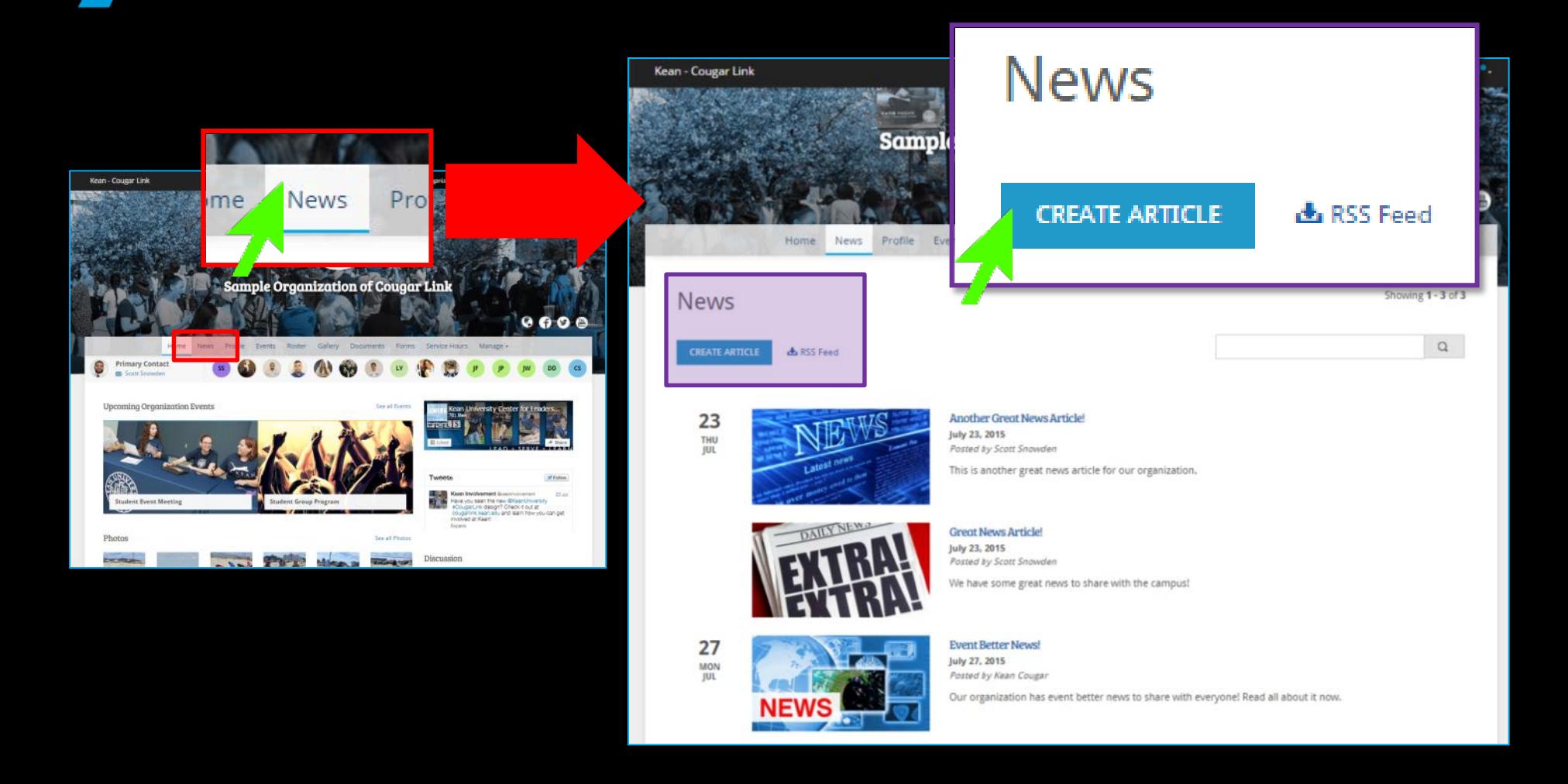

### COUGARLINK Shttp://cougarlink.kean.edu

## Create News Article

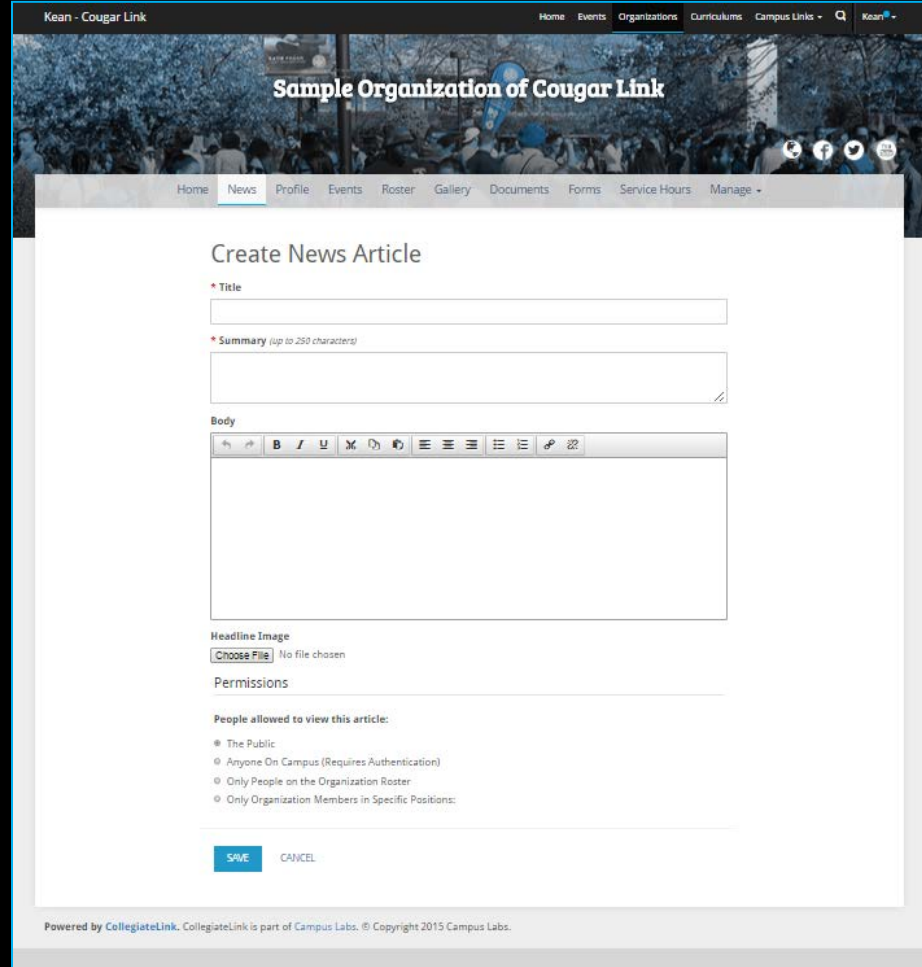

OUGARLINK http://cougarlink.kean.edu

## Create News Article

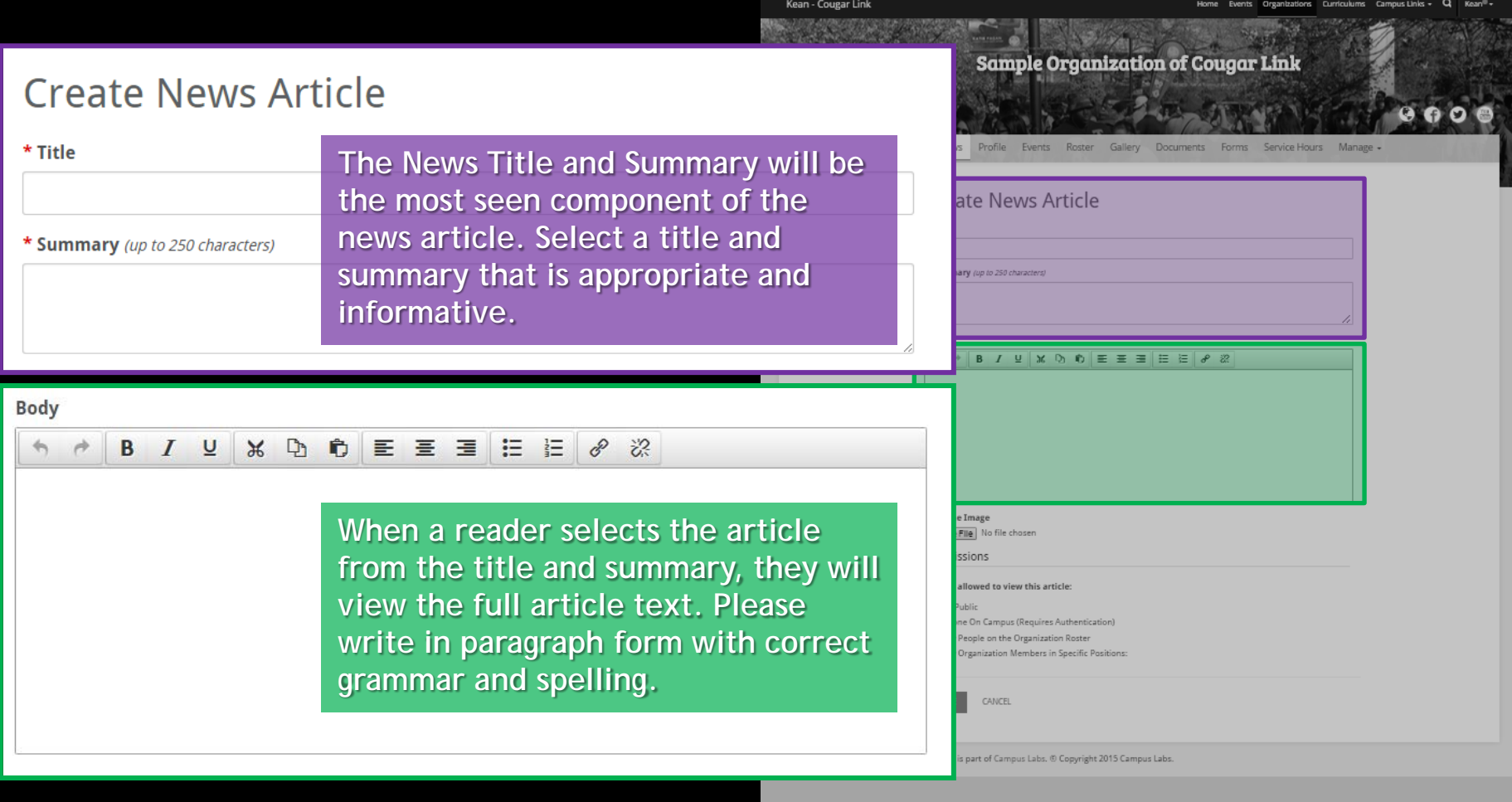

**COUGARLINK SAME ANALY AND AREAL PROPERTY OF A READ AT A HOLD AND A RELIGION OF A RELIGION OF A READ ADDRESS** 

## Create News Article

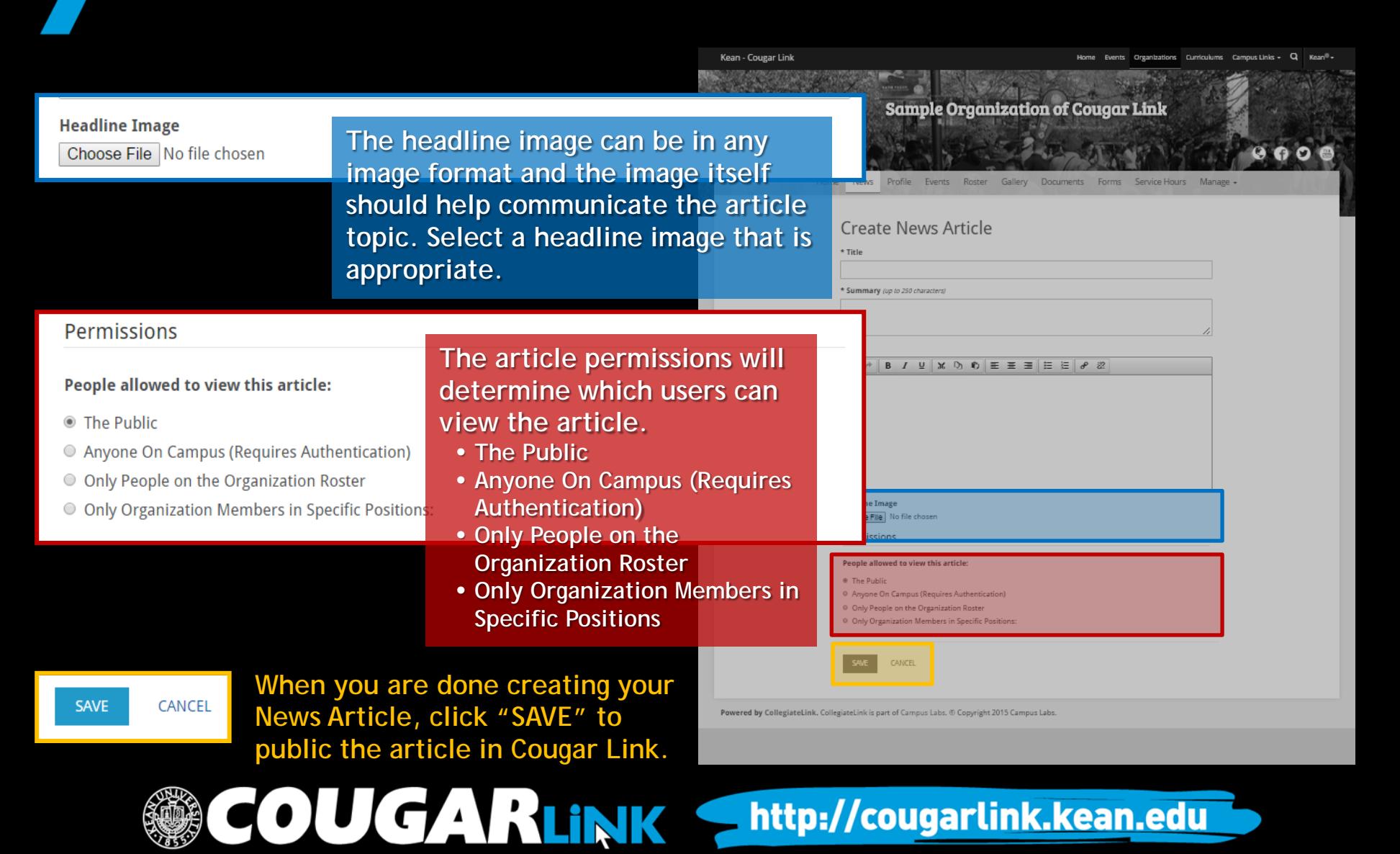

## Organization News Tips

- Always use proofread your content for spelling and grammar errors.
- Know your audience (based on viewer permissions) and target your message.
- News Articles can be used for announcing: – Organization Accomplishments – Event Ticket Sale Information
	- Application and Contest Deadlines

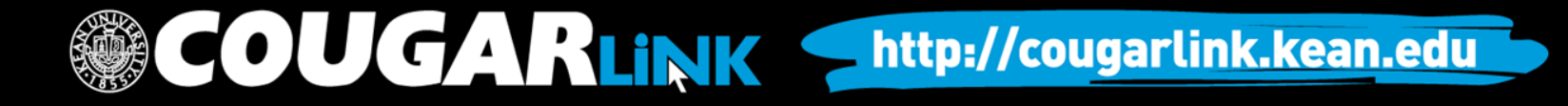

Organization Administration

## **ROSTER & MESSAGING**

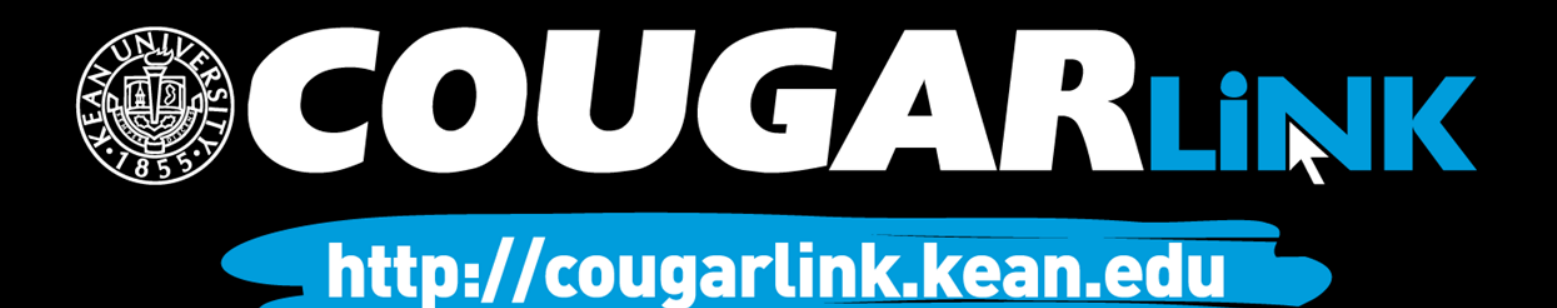

## Your Organization Roster

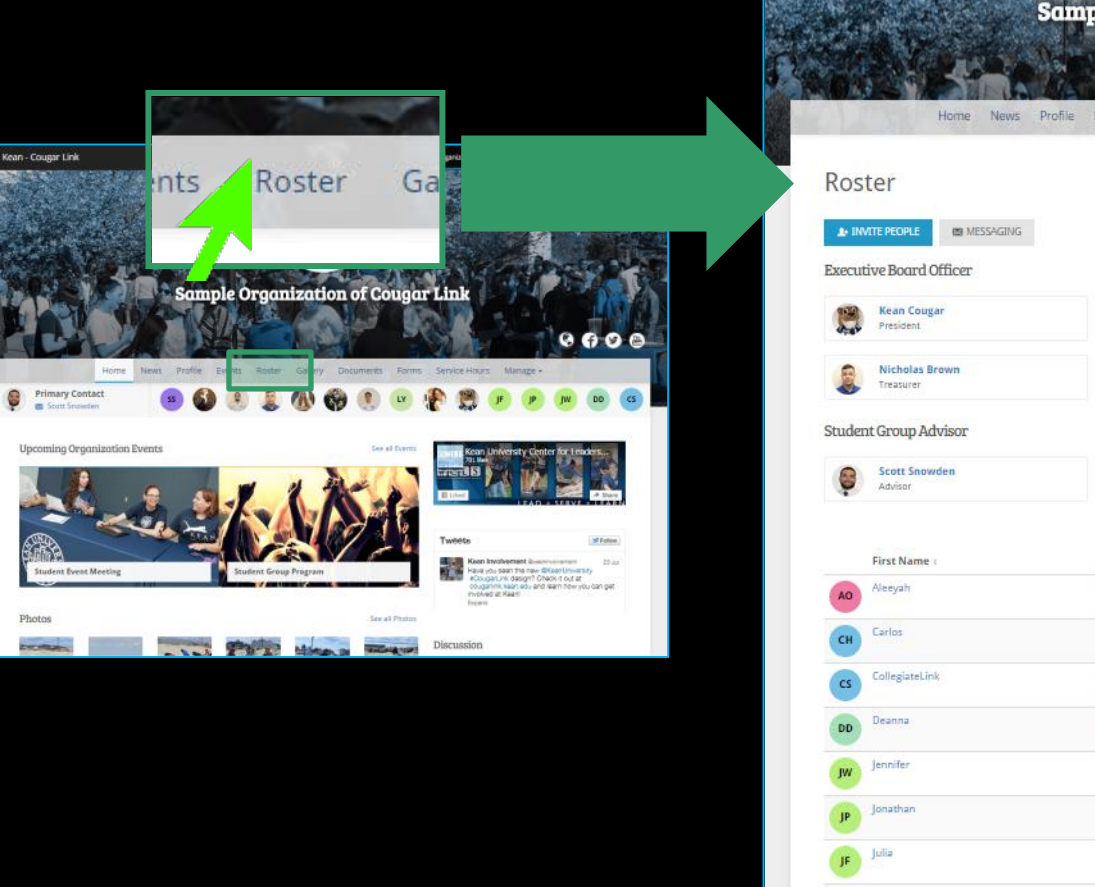

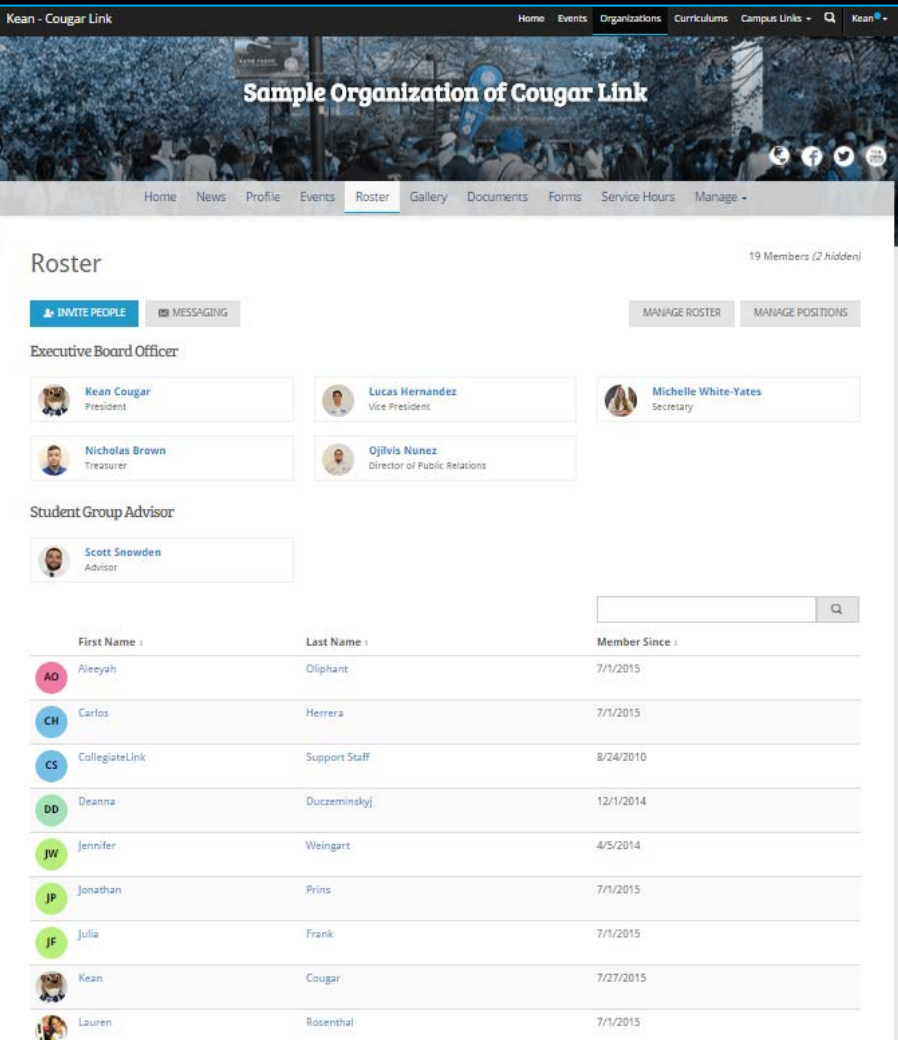

**COUGARLINK http://cougarlink.kean.edu** 

## Your Organization Roster

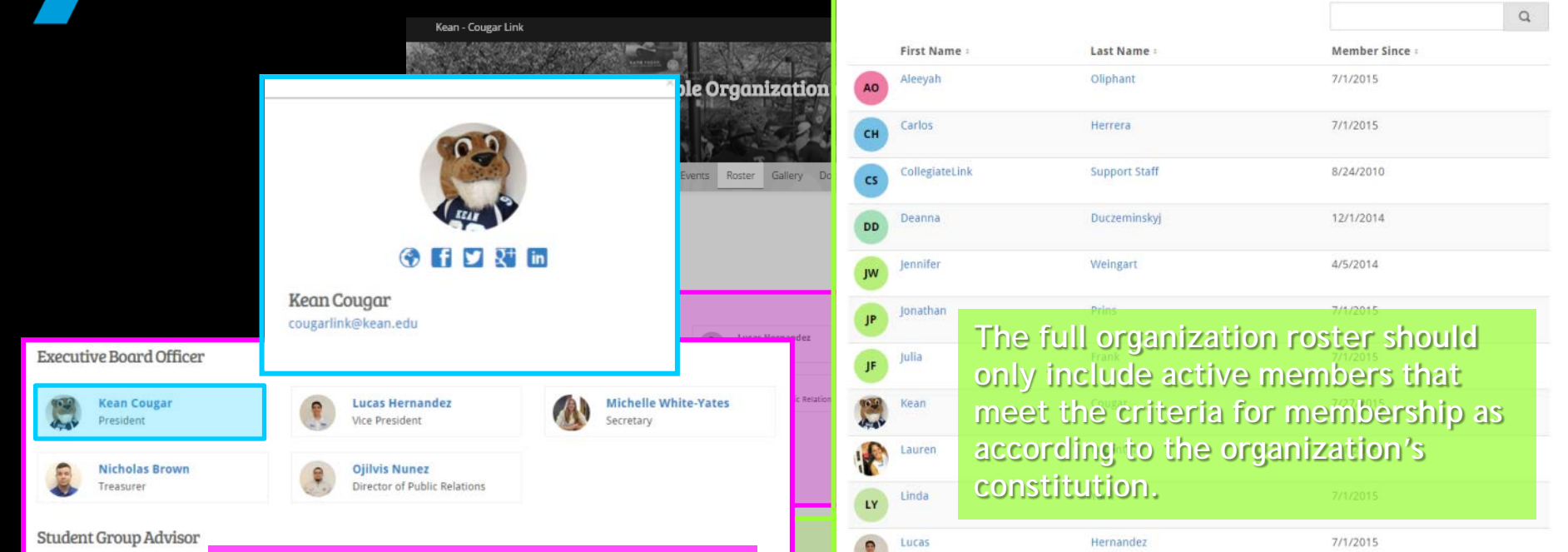

7/1/2015 8/24/2010 12/1/2014 4/5/2014 7/1/2015 7/1/2015 7/27/2015 7/1/2015

**Scott Snowden** Advisor

**The organization's leaders should be accurately displayed on the organization's roster. By selecting a leader's name, the leader's directory card will appear allowing the user to see the leader's email address and other items the leader chose to share.**

OUGARLINK Shttp://cougarlink.kean.edu

## Invite People

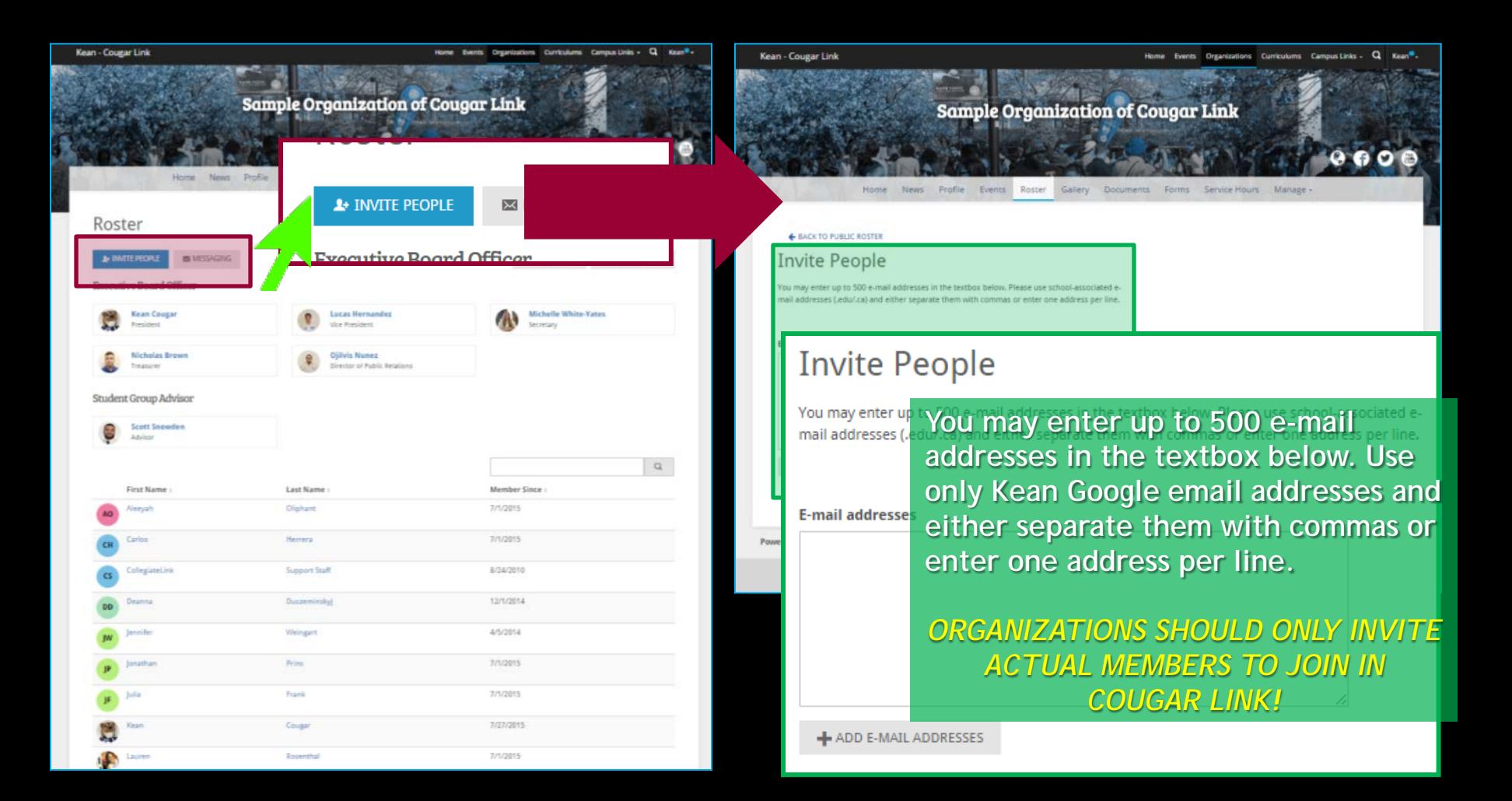

COUGARLINK Shttp://cougarlink.kean.edu

## Messaging

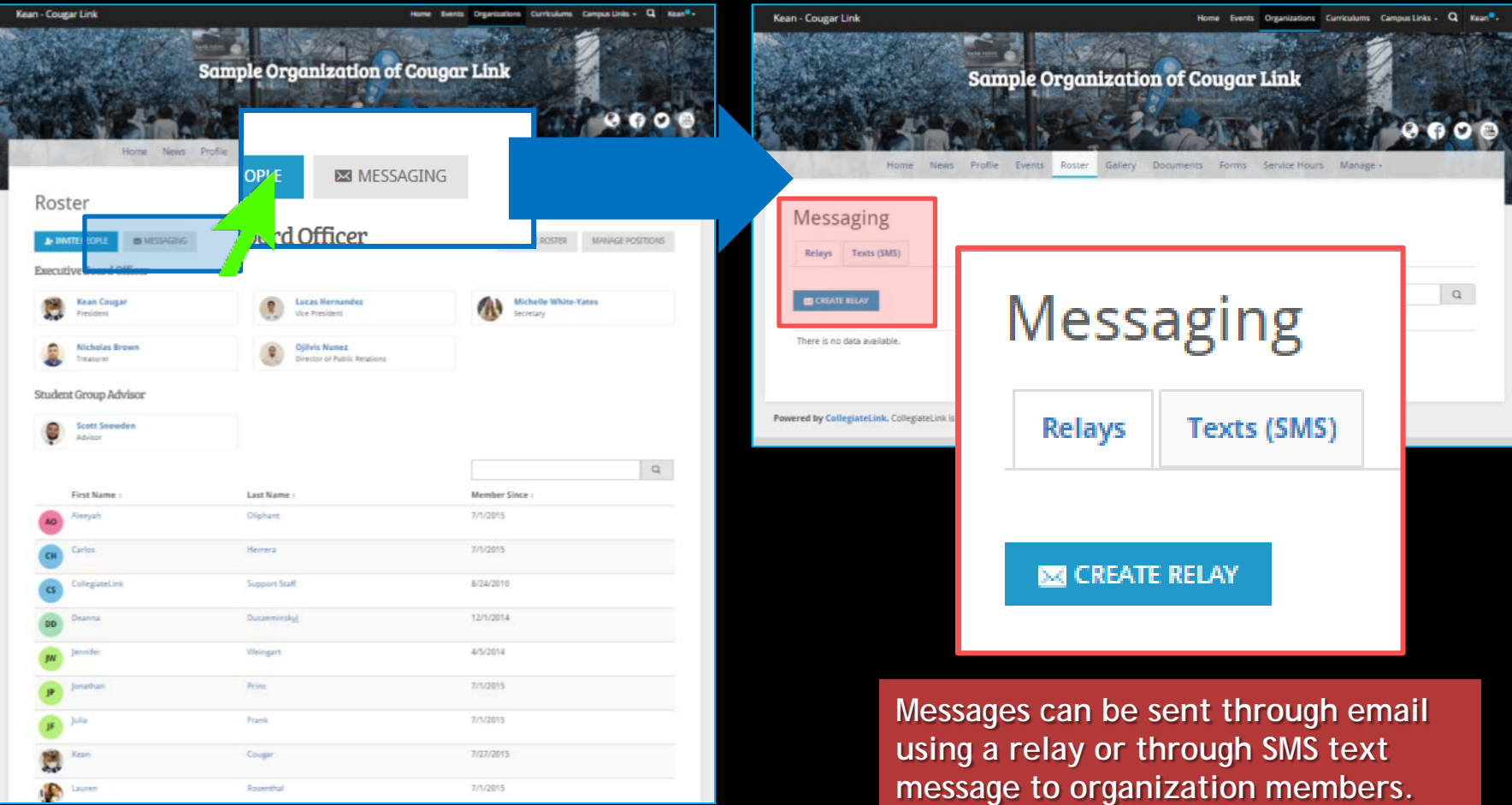

OUGARLINK Shttp://cougarlink.kean.edu

## Create An Email Relay

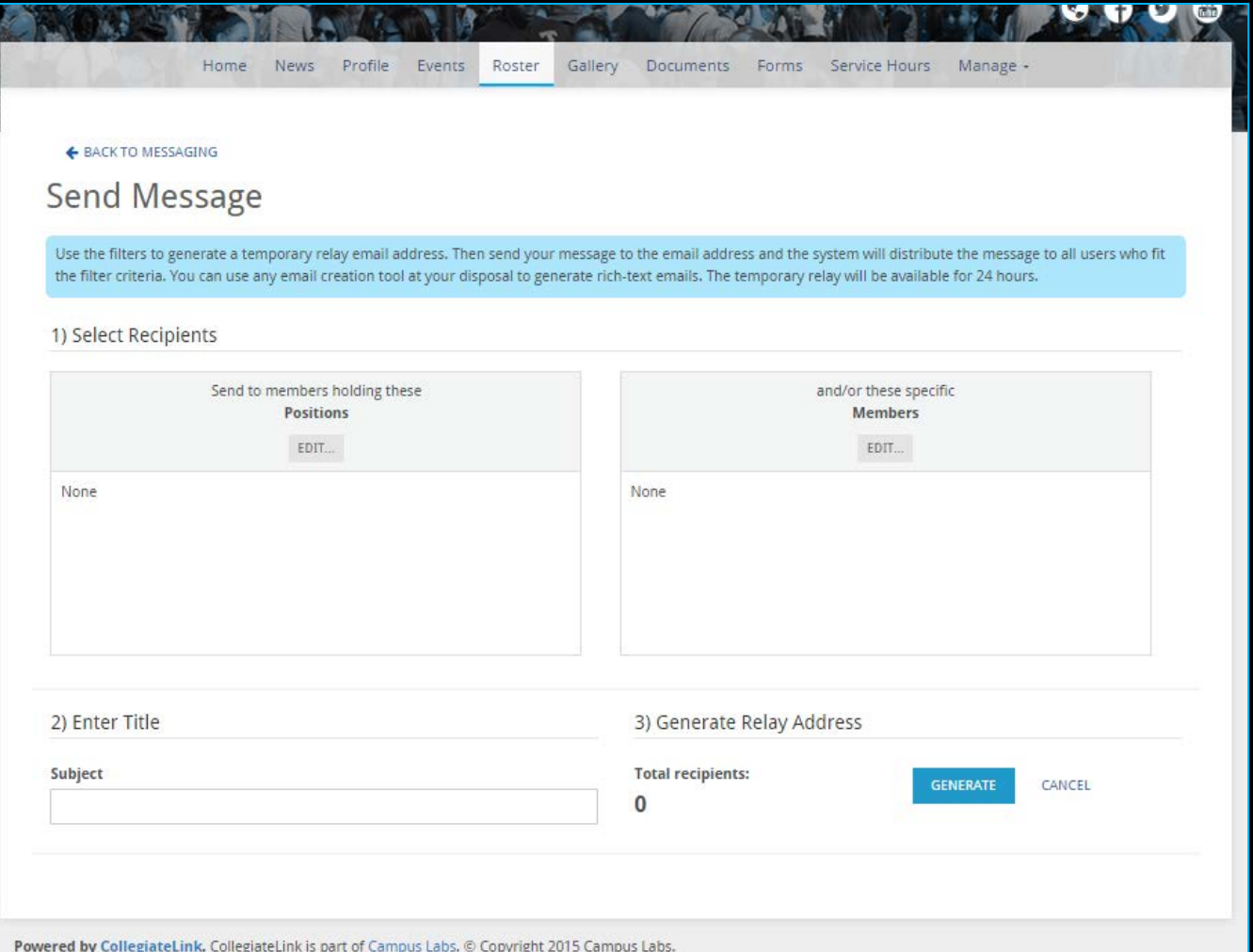

**COUGARLINK SAME ANALY AND AREAL PROPERTY OF A READ AT A HOLD AND A RELIGION OF A RELIGION OF A READ ADDRESS** 

## Create An Email Relay

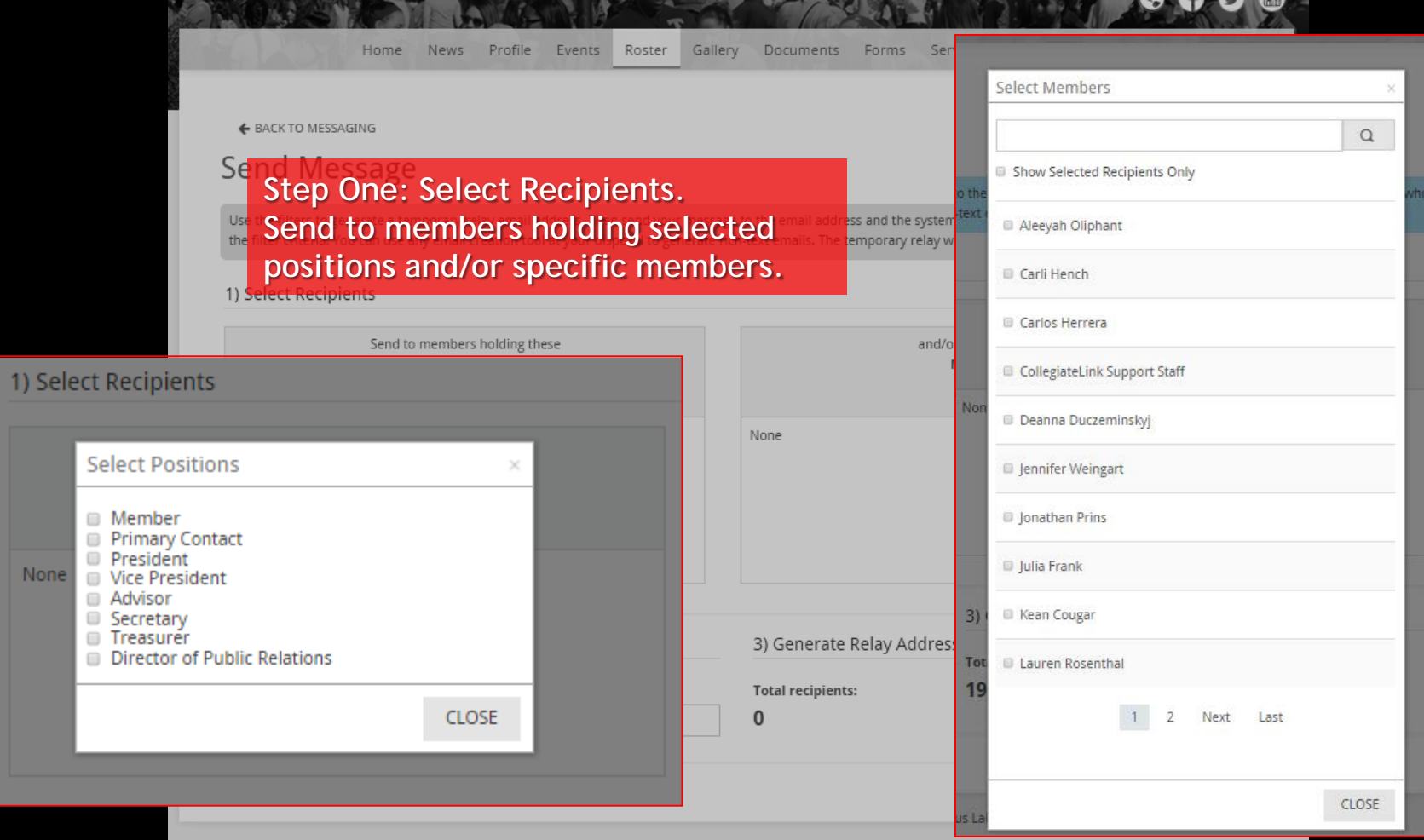

Powered by CollegiateLink. CollegiateLink is part of Campus Labs. @ Copyright 2015 Campus Labs

**COUGARLINK SAME ANALY AND AND ARTICULAR LINK STATE AND ARTICULAR AND ARTICULAR AND ARTICULAR AND ARTICULAR AND ARTICULAR AND ARTICULAR AND ARTICULAR AND ARTICULAR AND ARTICULAR AND ARTICULAR AND ARTICULAR AND ARTICULAR AN** 

## Create An Email Relay

**SEPTEMBER 1997** 

**REAR AND STRUCK AND REAR AND REAR** 

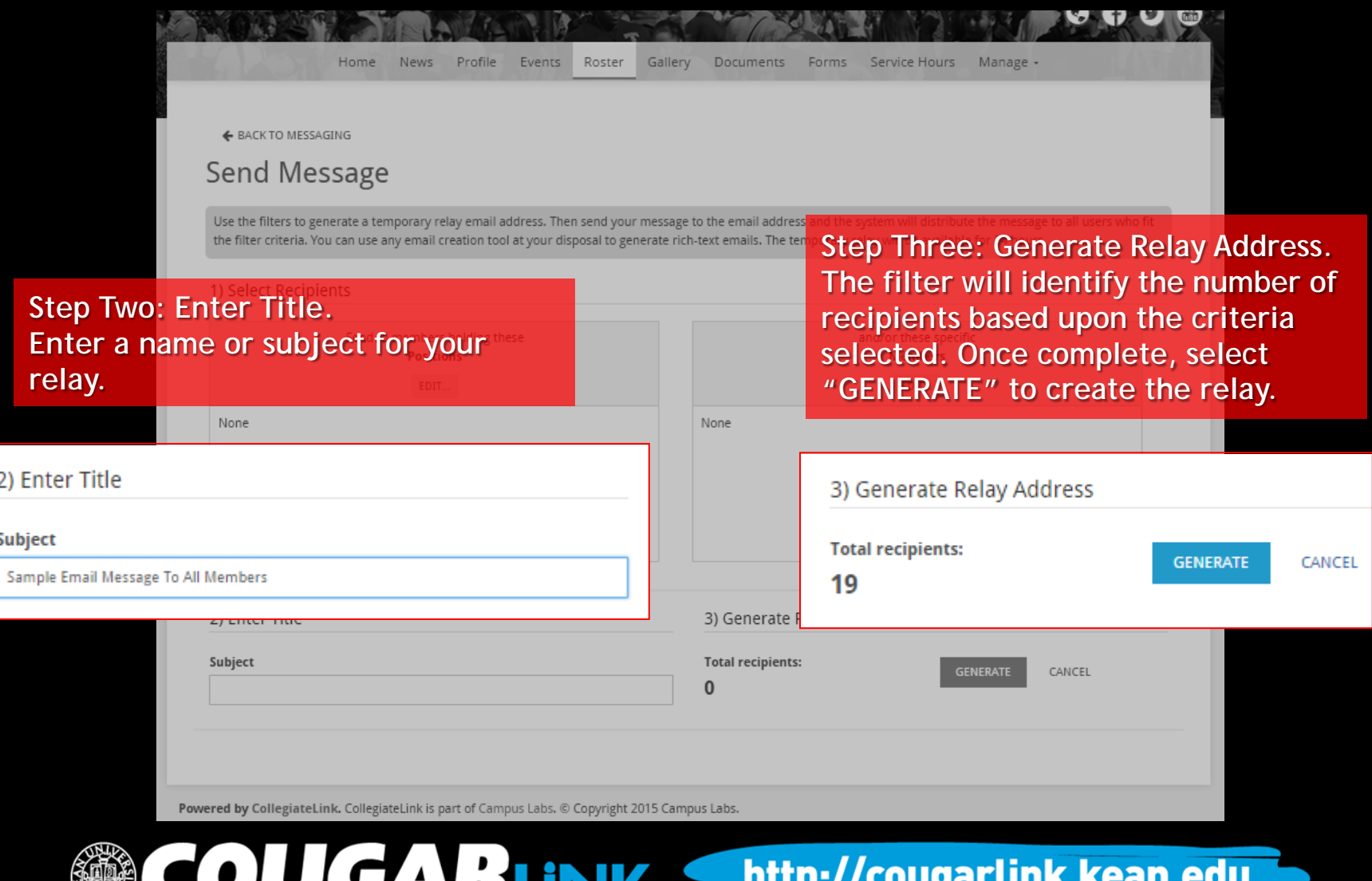

## Sending An Email Using A Relay

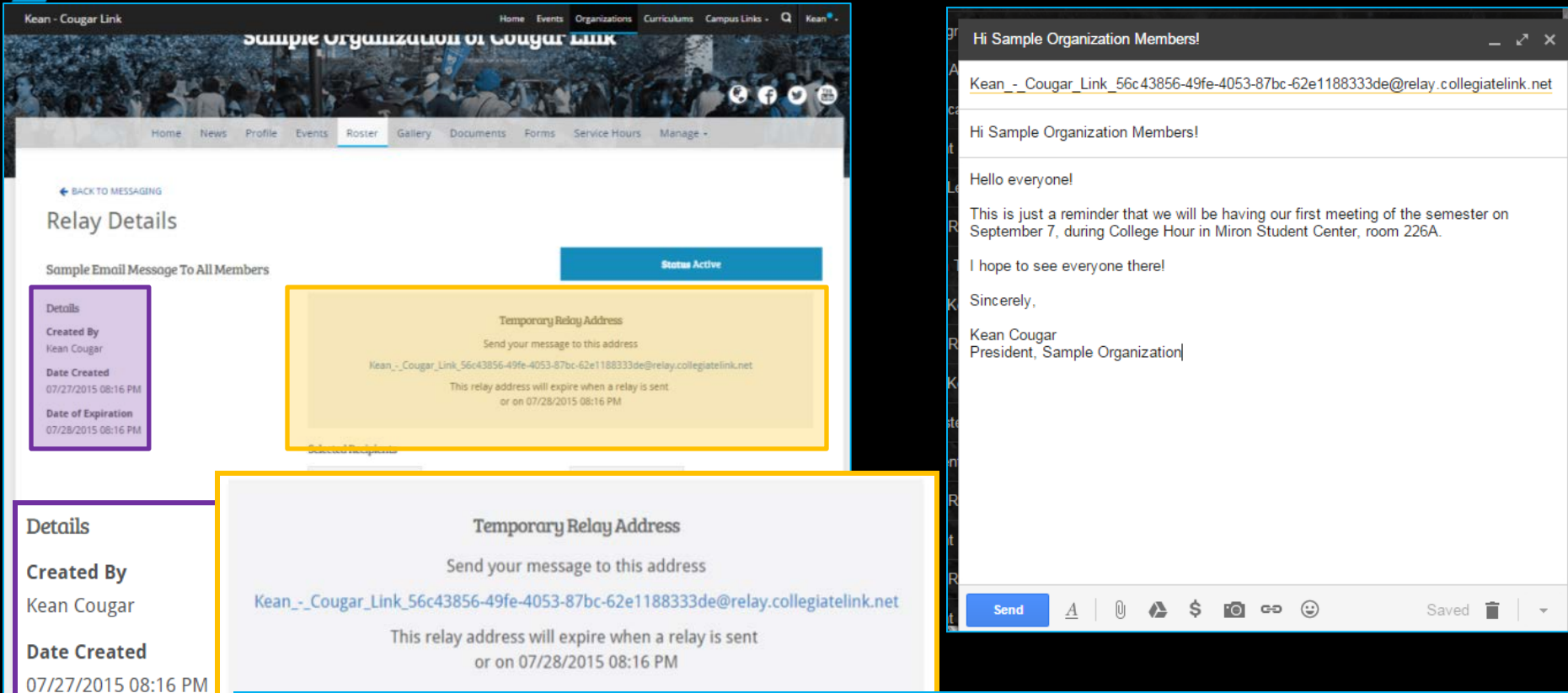

**Date of Expiration** 07/28/2015 08:16 PM **Step Four: Send The Message. Once the relay email address is generated, you have 24 hours to send your email message. To send the message, simply open your email client (ex: Kean Google) and send your message to the relay address provided. Members will be able to reply directly to you.** 

http://cougarlink.kean.edu

## Send Text (SMS)

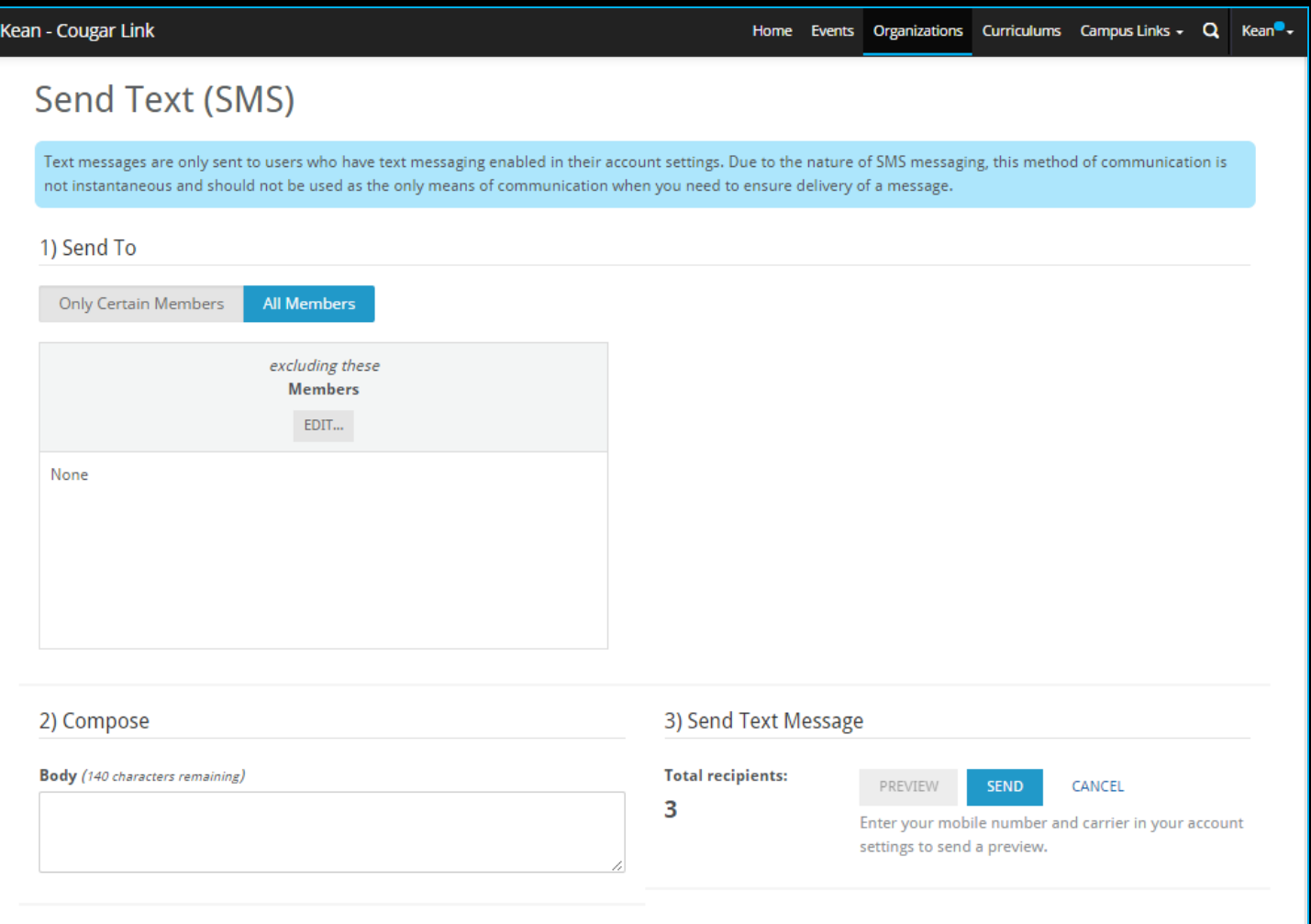

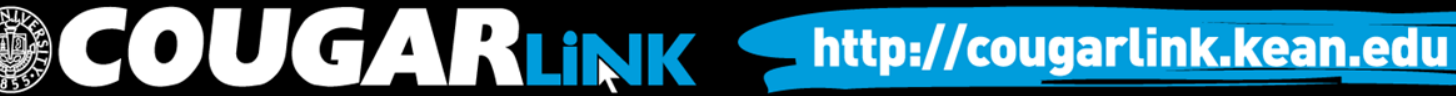

## Send Text (SMS)

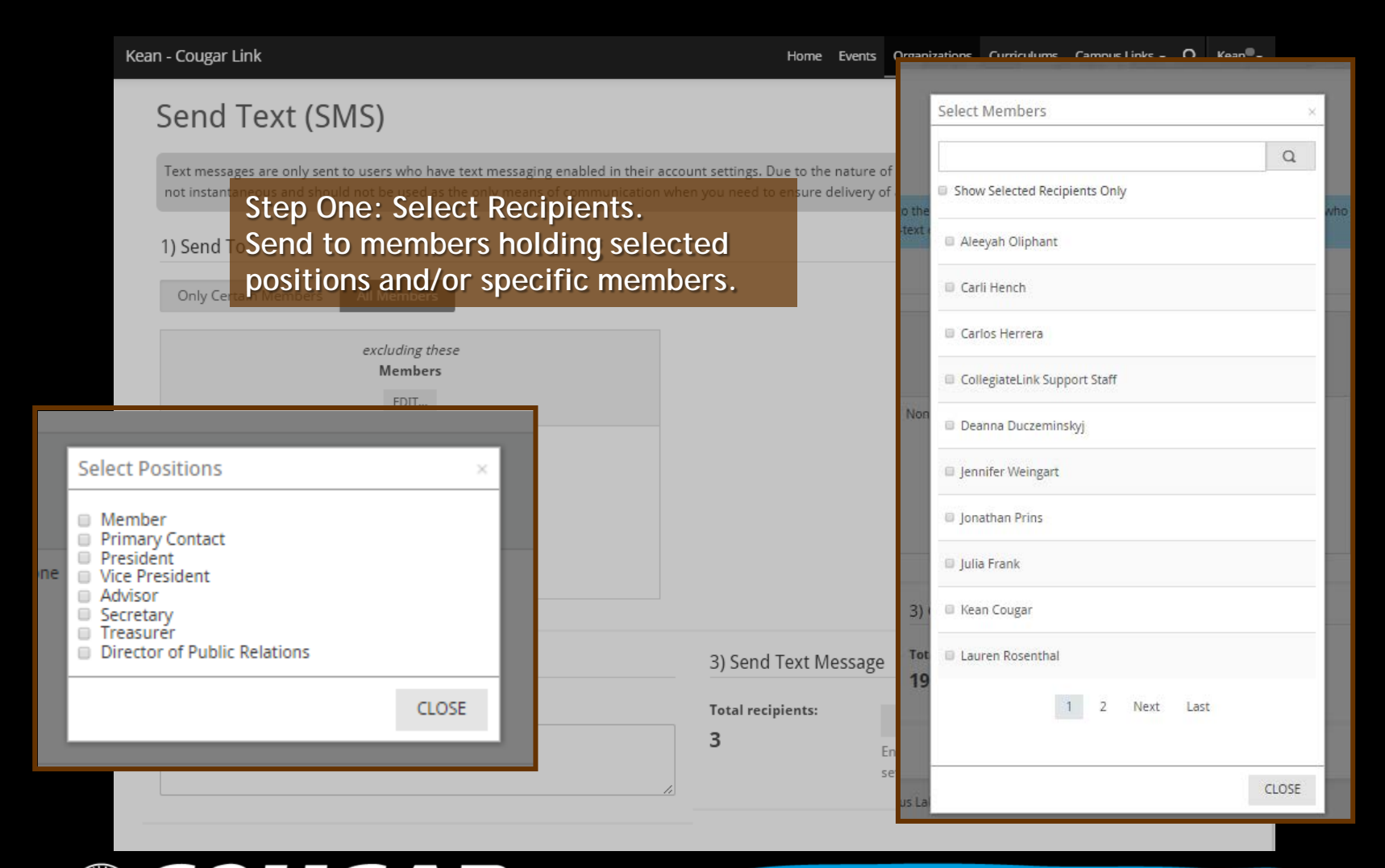

OUGARLINK Shttp://cougarlink.kean.edu

## Send Text (SMS)

 $2)$ 

**Bo** 

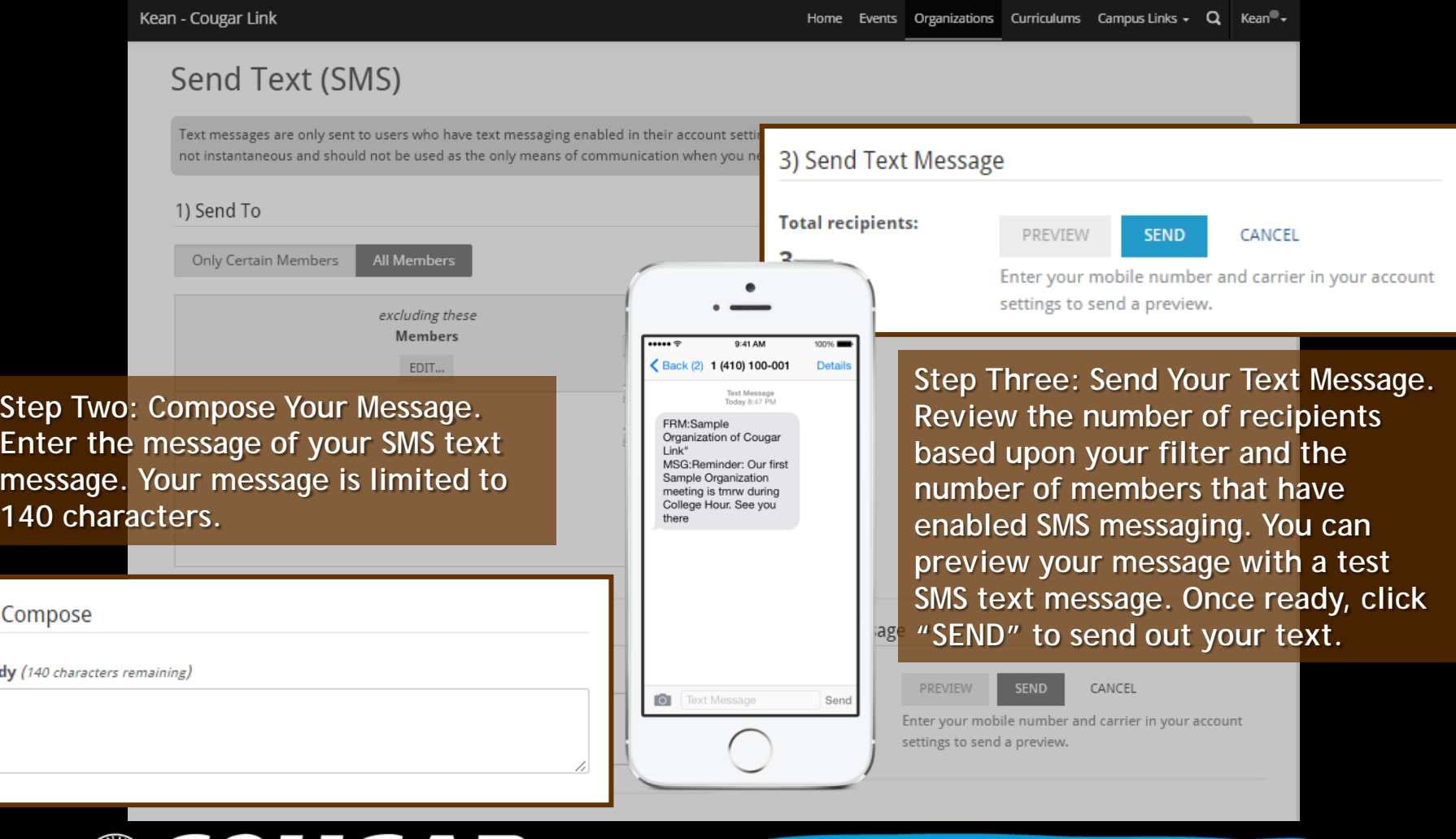

COUGARLINK http://cougarlink.kean.edu

## Manage Roster

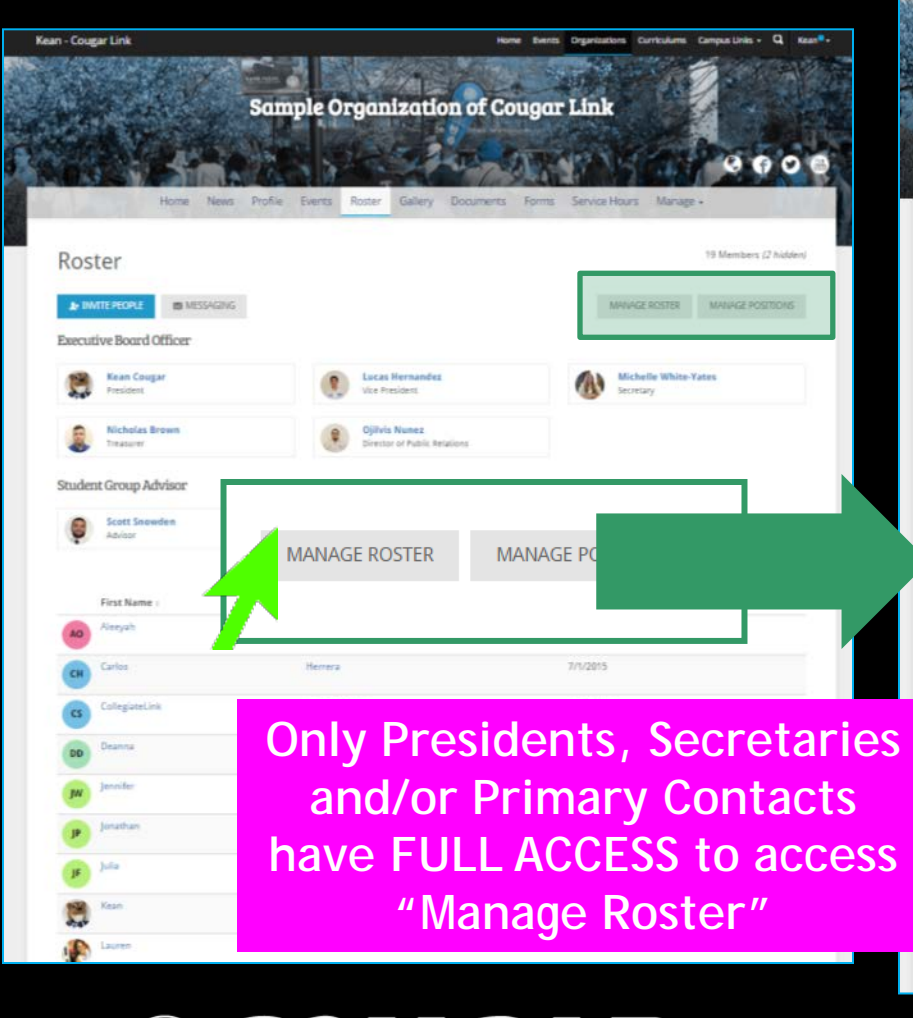

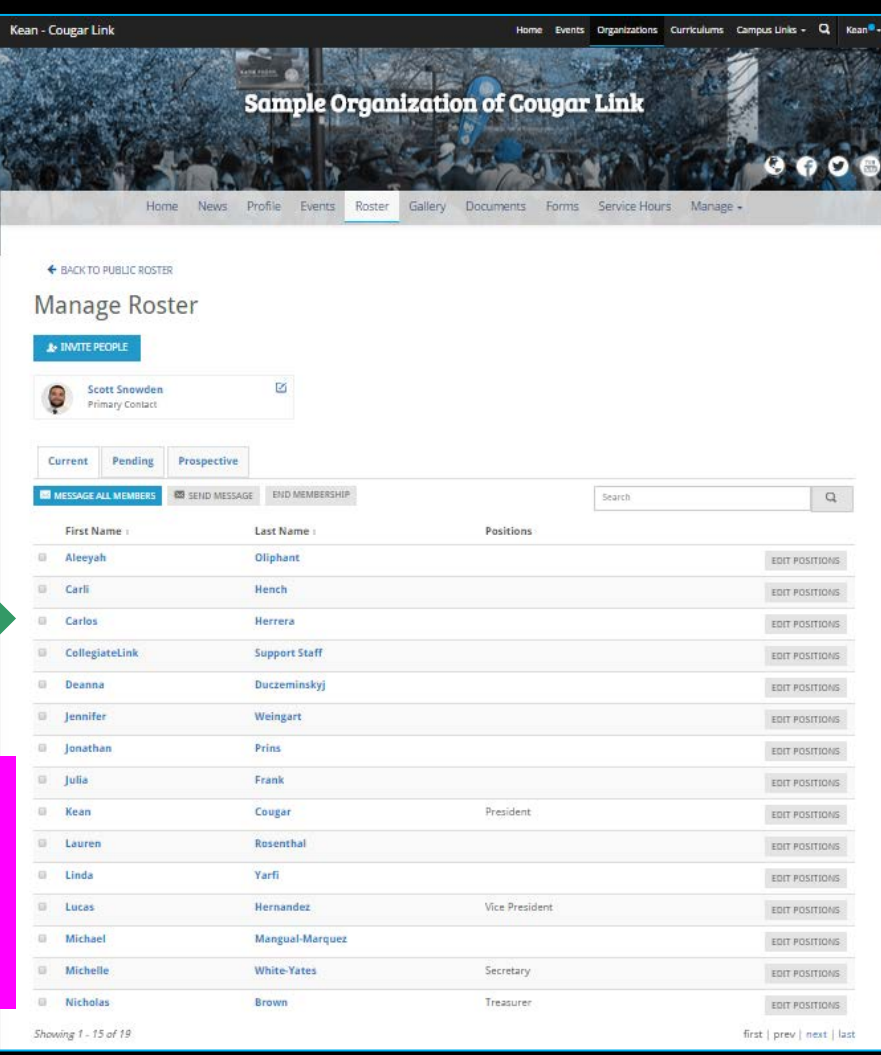

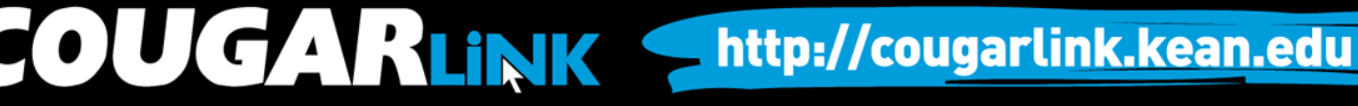

## Manage Roster

**Only Presidents, Secretaries and/or Primary Contacts have FULL ACCESS to access "Manage Roster"**

**Current Members:**  *Only currently active members should appear on your organization roster in accordance with your organizations constitution.*

### **Pending Memberships:**

*Users that have been invited to join your organization through Cougar Link, but have not yet confirmed their membership. Within the "PENDING" tab, organization leaders can resend the invitations to join the organization.*

### Manage Roster

**Scott Snowder** 

Primary Contact

Pending

**1** INVITE PEOPLE

Current

**Jonathan** 

**BE MESSAGE ALL MEMBERS** 

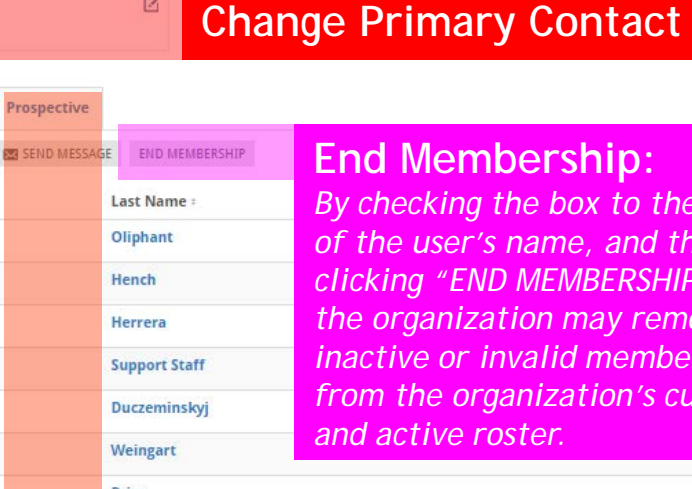

囵

### **End Membership:**

*By checking the box to the left of the user's name, and then clicking "END MEMBERSHIP", the organization may remove inactive or invalid members from the organization's current and active roster.* 

### **Prospective Members:**

*Users that have requested to join your organization in Cougar Link. These users should not be approved as members of the organization until they have fulfilled the requirements for membership as outlined in your organization's constitution. If students request to join your organization, it may be useful to contact them and provide them with membership and meeting information.* 

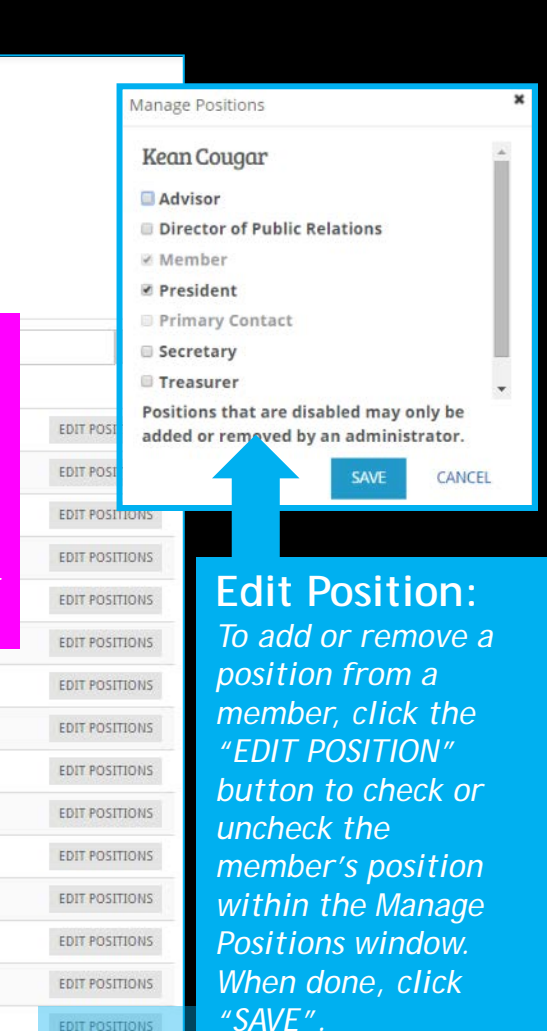

**COUGARLINK SAME AREAD AREAD AT A THE MUSICARE OF A READ AT A THE MUSICARE OF A READ ADDETERMINE AREAD AREAD AREAD AREAD AREAD AREAD AREAD AREAD AREAD AREAD AREAD AREAD AREAD AREAD AREAD AREAD AREAD AREAD AREAD AREAD AREAD** 

first | prev | next | last

Organization Administration

### **GALLERY**

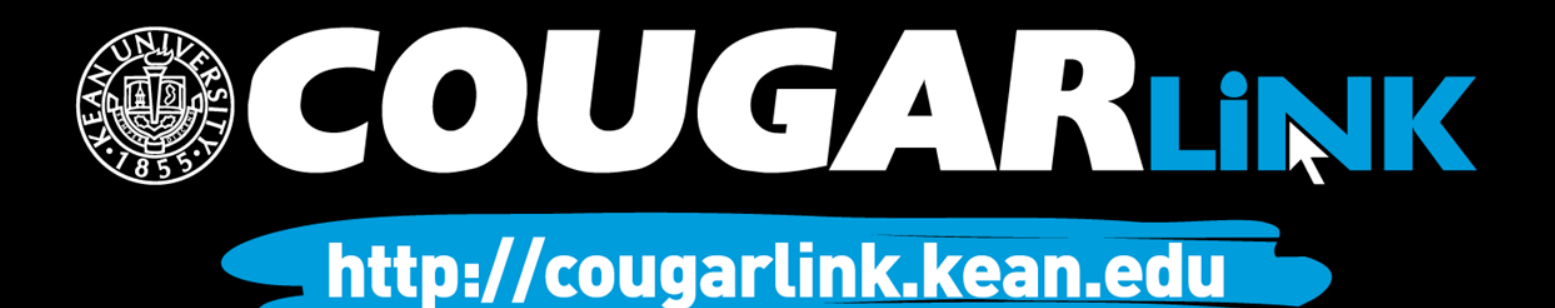

## Creating An Album

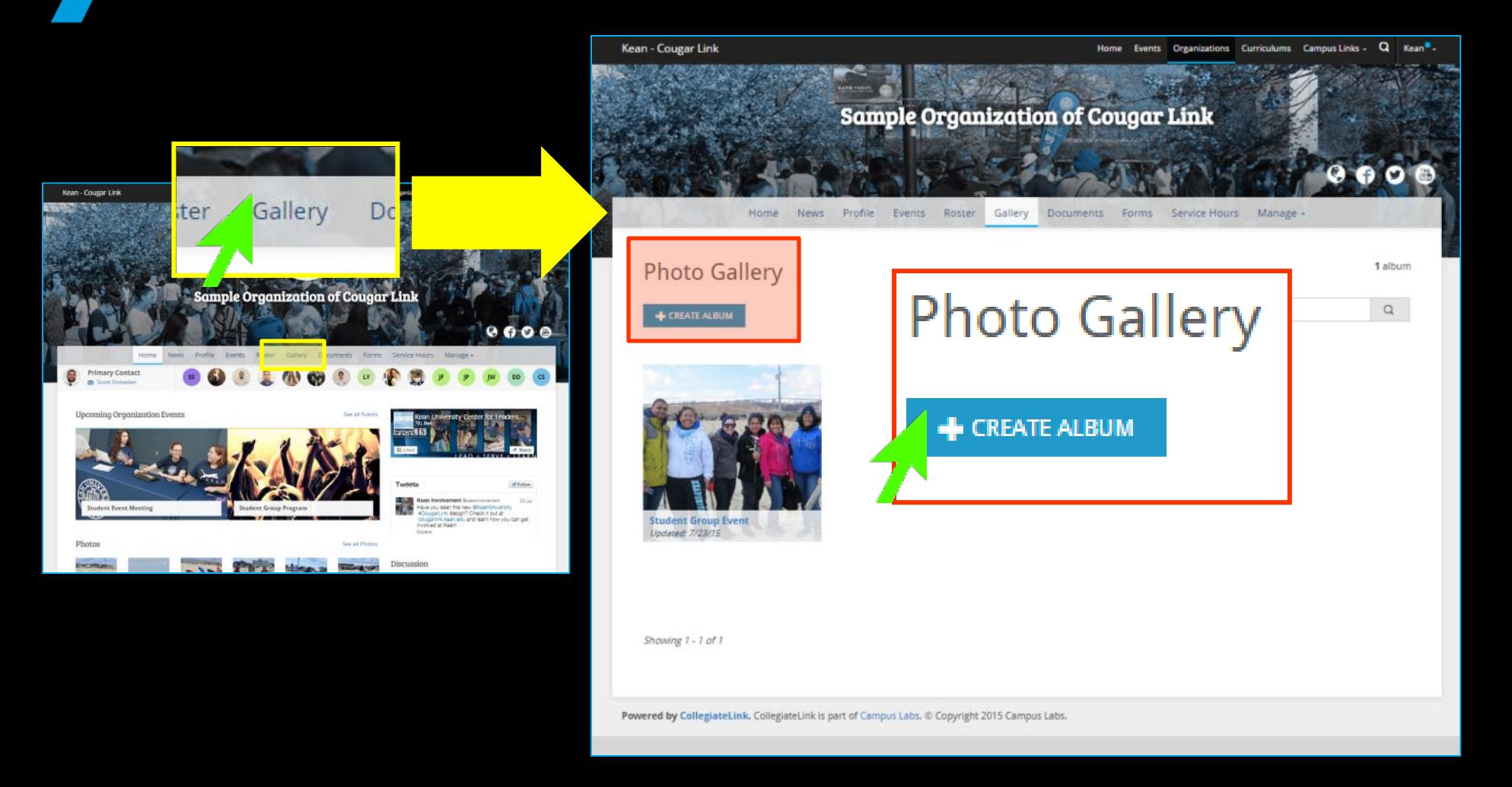

![](_page_44_Picture_2.jpeg)

## Creating An Album

Kean - Cougar Link

Home Events Organizations Curriculums Campus Links - Q Kean<sup>®</sup> -

![](_page_45_Picture_3.jpeg)

**Create a name for your organization's album an enter a description, if y choose.** 

![](_page_45_Picture_87.jpeg)

![](_page_45_Picture_6.jpeg)

### COUGARLINK Shttp://cougarlink.kean.edu

## Uploading Photos To An Album

![](_page_46_Figure_1.jpeg)

## Uploading Photos To An Album

### **Upload Preview**

![](_page_47_Figure_2.jpeg)

**Select the photos that you would like to upload. When the photo preview loads, you can enter a caption for each photo. When you are done, you may select to "UPLOAD ALL", "CANCEL ALL" or upload or cancel each individual photo by selecting the manage icon to the right of the photo preview and caption box. When complete, you may return to your album to view the photos.**

### **OUGARLINK S** http://cougarlink.kean.edu

Organization Administration

### **DOCUMENTS**

![](_page_48_Picture_2.jpeg)

## Uploading Documents

![](_page_49_Picture_1.jpeg)

### COUGARLINK Shttp://cougarlink.kean.edu

## Uploading Documents

**Enter the title of** 

have access to **v the document:** • **The Public**

**• Anyone On Care** 

**• Specific Organ Positions**

![](_page_50_Picture_127.jpeg)

**COUGARLINK** http://cougarlink.kean.edu

## Managing Documents

![](_page_51_Figure_1.jpeg)

COUGARLINK http://cougarlink.kean.edu

### **QUESTIONS?**

![](_page_52_Picture_1.jpeg)

http://cougarlink.kean.edu

## For More Information

- **Cougar Link Support** – cougarlink@kean.edu
- **Involvement Center** 
	- Miron Student Center rm 303 908-737-5270
- **Center for Leadership and Service**

– Miron Student Center rm 219 – 908-737-5170

![](_page_53_Picture_6.jpeg)

![](_page_54_Picture_0.jpeg)

http://cougarlink.kean.edu

# **A EVENT & MEETING<br>INFORMATION A SERVICE HOUR** A SULLARIN BOARD ACLUBS&<br>AOREANIZATIONS **A CO-CURRICULAR A STUDENT**